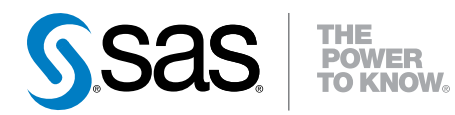

# SAS® Visual Analytics 7.3

勘查和報表使用者入門

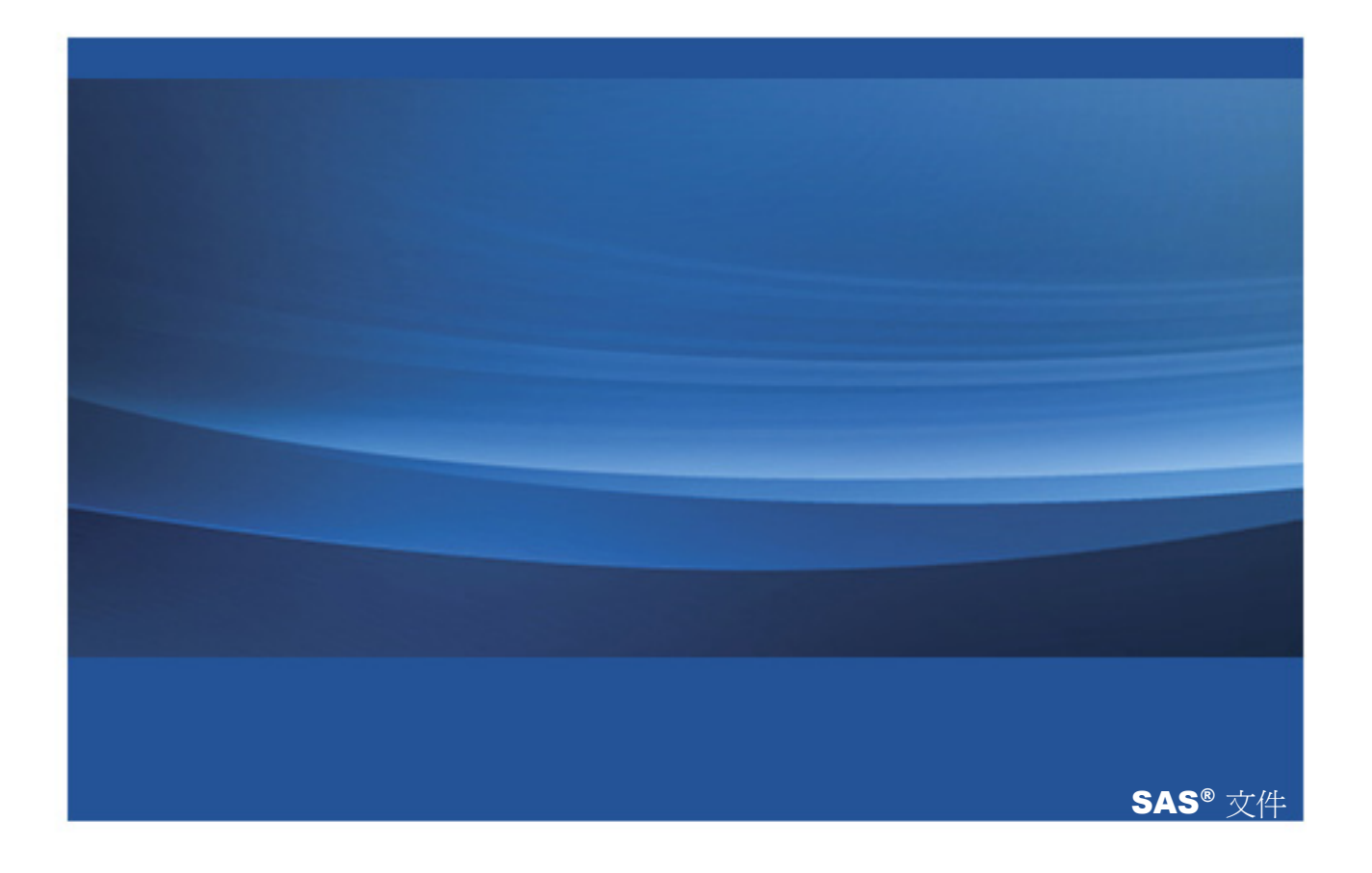

下面爲此手冊引用的正確書目資訊: SAS Institute Inc. 2015. *SAS® Visual Analytics 7.3: 勘杳和報表使用者入門*. Cary, NC: SAS Institute Inc.

#### **SAS® Visual Analytics 7.3**:勘查和報表使用者入門

Copyright © 2015, SAS Institute Inc., Cary, NC, USA

All rights reserved. Produced in the United States of America.

**For a hard-copy book:** No part of this publication may be reproduced, stored in a retrieval system, or transmitted, in any form or by any means, electronic, mechanical, photocopying, or otherwise, without the prior written permission of the publisher, SAS Institute Inc.

**For a web download or e-book:** Your use of this publication shall be governed by the terms established by the vendor at the time you acquire this publication.

The scanning, uploading, and distribution of this book via the Internet or any other means without the permission of the publisher is illegal and punishable by law. Please purchase only authorized electronic editions and do not participate in or encourage electronic piracy of copyrighted materials. Your support of others' rights is appreciated.

**U.S. Government License Rights; Restricted Rights:** The Software and its documentation is commercial computer software developed at private expense and is provided with RESTRICTED RIGHTS to the United States Government. Use, duplication or disclosure of the Software by the United States Government is subject to the license terms of this Agreement pursuant to, as applicable, FAR 12.212, DFAR 227.7202-1(a), DFAR 227.7202-3(a) and DFAR 227.7202-4 and, to the extent required under U.S. federal law, the minimum restricted rights as set out in FAR 52.227-19 (DEC 2007). If FAR 52.227-19 is applicable, this provision serves as notice under clause (c) thereof and no other notice is required to be affixed to the Software or documentation. The Government's rights in Software and documentation shall be only those set forth in this Agreement.

SAS Institute Inc., SAS Campus Drive, Cary, North Carolina 27513-2414.

#### August 2015

SAS® and all other SAS Institute Inc. product or service names are registered trademarks or trademarks of SAS Institute Inc. in the USA and other countries. ® indicates USA registration.

Other brand and product names are trademarks of their respective companies.

# 內容

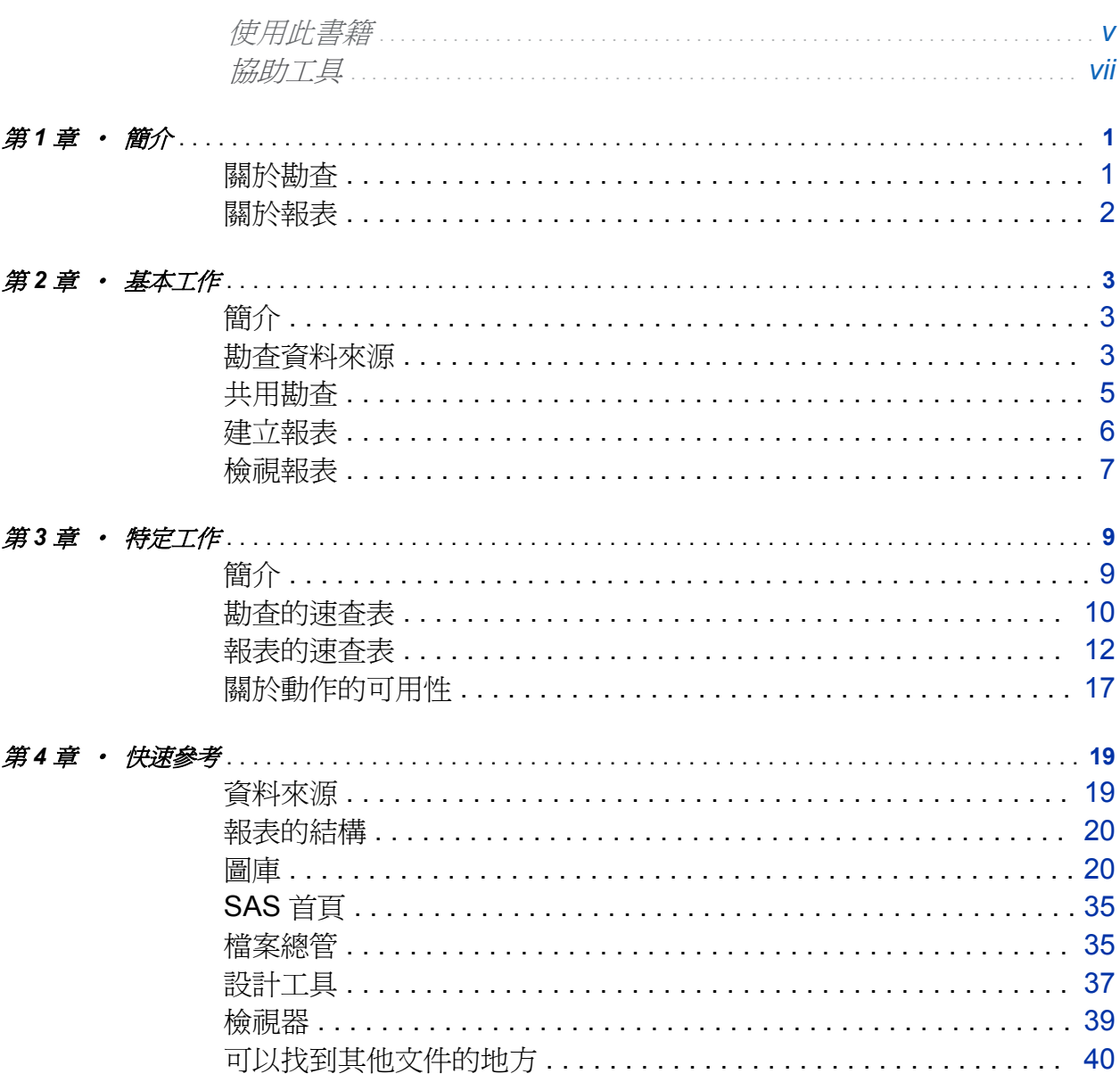

iv 內容

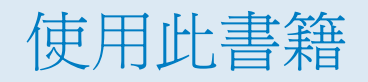

<span id="page-4-0"></span>對象

此書涵蓋使用 SAS Visual Analytics 瀏覽資料和建置報表的基本方法。重點是介紹說明如 何使用提示和快速參考資訊。

需求

先決條件

如果選擇要執行此書中的工作,需要下列軟體、資訊和權限:

- 連結到 SAS Visual Analytics 7.3 的部署
- 支援的 Web 瀏覽器 (若需要支援的版本,請參閱 SAS [支援網站](http://support.sas.com/resources/thirdpartysupport/v94/browsers.html))
- 支援的 Adobe Flash Player 版本 (若需要支援的版本,請參閱 SAS [支援網站](http://support.sas.com/resources/thirdpartysupport/v94/browsers.html))
- 可以登入工作部署的帳戶
- 至少一個 LASR 表格的讀取中繼資料和讀取權限 (沒有這些必要的權限,則無法選取資 料來源或存取資料)
- 資料勘查和報表功能 (沒有這些必要的功能,則無法看到某些使用者介面元素)
- 存取可以取得勘查或報表資料使用的資料來源

附註: SAS Visual Statistics 與 SAS Visual Analytics Explorer 在視覺和功能上整合。 SAS Visual Statistics 需要個別的授權。

系統需求

詳細的系統需求,包含其他 Web 瀏覽器的支援,請移至 SAS [支援網站。](http://support.sas.com/documentation/installcenter/en/ikvisanlytofrsr/67236/HTML/default/index.html)

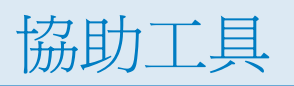

<span id="page-6-0"></span>若需要關於此產品協助工具的資訊,請參閱「[SAS Visual Analytics 7.3](http://support.sas.com/documentation/prod-pl/va/7.3/zt/HTML/vaa11y.htm) 的協助工具功能 (網址:[support.sas.com\)](http://support.sas.com/documentation/prod-pl/va/7.3/zt/HTML/vaa11y.htm)」。

viii 使用此書籍

# <span id="page-8-0"></span>簡介

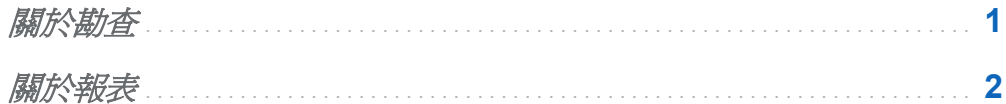

# 關於勘查

資料勘查需要知道資料來源,然後使用它幫助您進行決策。在勘查中,重點是探索和臨機 操作視覺效果。勘查的動力是預先定義的問題、好奇心、邏輯、直覺、創造力和實驗。

SAS Visual Analytics Explorer (檔案總管) 非常適合此工作。

- 檔案總管提供快速、高度視覺回應,所以您可以使用反覆的方式瀏覽資料。
- 檔案總管清楚的介面和自然的互動減少分散注意力,您可以專注在資料上。
- 檔案總管支援一系列的視覺效果和探索活動,這樣可以調整您的策略和見解。
- 檔案總管包含進階的分析工具 (例如:預測、相關和最適線條),進一步的引導和精簡勘 查處理。

附註: 如果已在您的網站授權 SAS Visual Statistics,則執行統計模型工作時可以使用視 覺效果。SAS Visual Statistics 支援預測變數產生。若需要更多關於開始使用模型和預測 變數產生的資訊,請參閱 *SAS Visual Analytics: Getting Started with Analytical Models*。

# <span id="page-9-0"></span>關於報表

在報表中,重點是清析、令人信服和充分伸展的溝通。報表包含設計、資料選取、檢閱者 的交互作用 (例如:筆刷和篩選) 和檢視 (使用 Web 和原生行動裝置格式)。

如同檔案總管一樣,報表介面是直接和回應的,即使是非常大量的資料來源。下面是報表 使用的介面:

- 使用 SAS Visual Analytics Designer (設計工具) 建立和強化報表和儀表板。可以將報 表列印到 PDF,然後分送電子郵件報表給其他的使用者。
- 使用 SAS Visual Analytics Graph Builder (圖形產生器) 建立自訂圖形物件,可以在設 計工具中的報表和儀表板中使用這些自訂圖形物件。
- 使用 SAS Visual Analytics Viewer (檢視器) 在 Web 瀏覽器中檢視和與報表互動。
- 使用 SAS Mobile BI 在行動裝置中檢視和與報表互動。

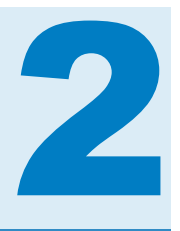

# <span id="page-10-0"></span>基本工作

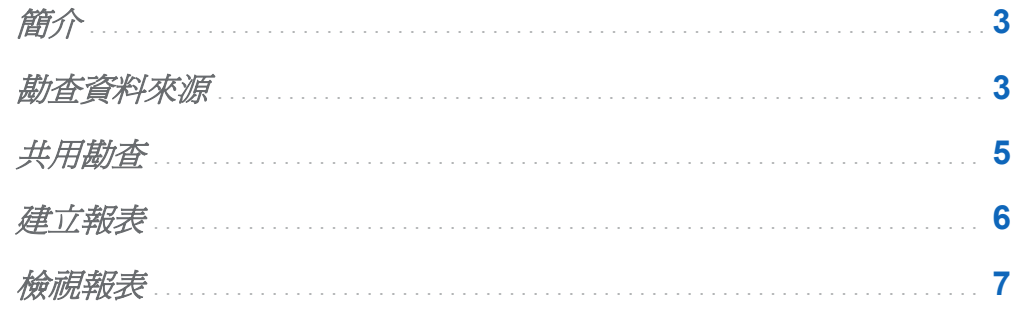

# 簡介

此章節提供逐步簡介,引導您進行基本工作。目的是提供一份簡單的介紹,傳遞一些勘查 和報表的可能工作流程。

勘查資料來源

若要勘查資料來源:

- 1 在 Web 瀏覽器中開啟首頁 (相當於您的 http://*<serverName>*:*<portNumber>*/ SASVisualAnalyticsHub)。
- 2 按一下 [資料勘查工具]。

4 第 *2* 章 */* 基本工作

- 3 在 **SAS Visual Analytics Explorer** 視窗中按一下 [選取資料來源]。
- 4 在「開啓資料來源」視窗中選取資料來源或在匯入資料面板上按一下連結可以增加新的 資料來源。按一下 [開啟]。

附註: 若需要更多關於匯入資料的詳細資料,請參閱 *SAS Visual Analytics*:使用者 手冊。

5 從左側窗格將任何資料項目拖曳到螢幕的中央。檔案總管指派資料項目的角色和顯示 初始字元作為新勘查的第一個視覺效果。

提示 勘查包含檔案總管工作階段的所有視覺效果和資料設定。

6 延伸、進階和精簡勘查 (視您的需要)。若需要更多資訊,請參閱[「勘查的速查表」](#page-17-0) (第 [10](#page-17-0) 頁)。

提示 在勘查和報表中存取的資料始終是唯讀,所以請自由地體驗 — 不會造成任何損 壞。

提示 如果因為非使用狀態而工作階段逾時,則失去任何未儲存的變更。最好常常儲 存您的工作。

7 若要儲存勘查,從主功能表中選取 **[**檔案**] [**儲存**]**。在 [另存新檔] 視窗中選取 [**My Folder**],然後輸入名稱。按一下 [儲存]。

提示 每個資料勘查儲存在其自己的專案中,稱它為勘查。

- 8 按一下檔案總管左上方的 4 。
- 9 在首頁上,注意 [最近使用的檔案] 清單中的新勘杳。

<span id="page-12-0"></span>共用勘查

瀏覽資料時,您可能想要共用您的發現。共用勘查內容的方法之一是將其部份或全部的視 覺效果匯出作為報表。

若要將勘查匯出作為報表:

- 1 在首頁上,連按兩下要開啟的勘查。
- 2 從檔案總管的主功能表中選取 **[**檔案**] [**匯出**] [**勘查作為報表**]**。
- 3 如果勘杳包含多個視覺效果,使用 [匯出為報表] 視窗可以選取要匯出的視覺效果。按 一下 [確定]。

提示 有些類型的內容 (決策樹、網路流程圖、文字雲和顯示其他層級的樹狀圖) 無法 匯出。若要共用內容,則將其匯出為 PDF 或將其儲存為影像。

- 4 在 [另存新檔] 視窗中選取共用的資料來,然後接受預設的名稱。按一下 [儲存]。
- 5 在 [匯出爲報表]視窗中選取 [現在開啓報表] 核取方塊。按一下 [確定]。

可以瀏覽要開啓的報表。按一下檔案總管左上方的 1 。在首頁上,注意報表不在 [最近] 使用的檔案1清單中。只有您自己建立或在最近使用的檔案清單中開啓的物件。如果 要瀏覽報表,按一下 [瀏覽]。

將內容匯出到 SAS 中繼資料作為報表之前的步驟。下列表格列出部份其他共用勘查內容 的方法。首先,確定勘杳已儲存在共用資料夾,這樣其他的使用者才可以存取。

表格 *2.1* 共用勘查內容的其他方法

工作 さい 初始方式

使用電子郵件傳送儲存勘 查的連結 從檔案總管的主功能表選取 **[**檔案**] [**電子郵件**]**。 <span id="page-13-0"></span>6 第 *2* 章 */* 基本工作

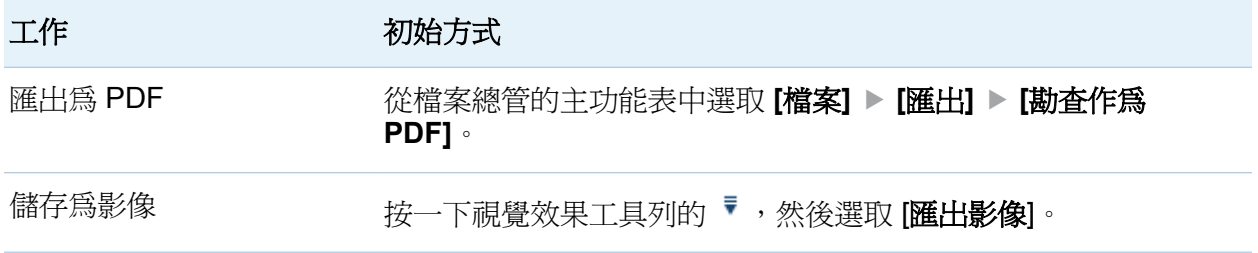

建立報表

- 1 在首頁上按一下 [報表設計工具]。設計工具開啓新的、空白報表。
- 2 從左側窗格將物件拖曳到螢幕中央的書布,例如:長條圖 III。
- 3 若要增加資料:
	- a 在左側窗格的 [資料] 標籤上按一下 [選取資料來源]。在 [增加資料來源] 視窗中選 取資料來源或在匯入資料面板上按一下連結可以增加新的資料來源。按一下 [增 加]。

附註: 若需要更多關於匯入資料的詳細資料,請參閱 SAS Visual Analytics: 使用 者手冊。

b 從 [資料] 標籤將類別 ■ 拖曳到 [類別] 標籤 (在長條圖的下方)。

提示 類別包含可以作為離散群組使用的英數或日期値 (例如:產品類別中的値可 能包含鞋子或腰帶)。

c 從 [資料] 標籤將量值 ◆ 拖曳到長條圖。

提示 量值包含可以作為數字使用的數值 (例如:銷售量值中的值可能指定單位銷 售的數量)。

4 延伸、進階和精簡報表 (視您的需要)。若需要更多資訊,請參[閱「報表的速查表」](#page-19-0) (第 [12](#page-19-0) 頁)。

<span id="page-14-0"></span>提示 如果因為非使用狀態而工作階段逾時,則失去任何未儲存的變更。最好常常儲 存您的工作。

- 5 若要儲存報表,從主功能表中選取 [檔案] ▶ [儲存]。在 [另存新檔] 視窗中選取 [My **Folder**],然後輸入名稱。按一下 [儲存]。
- 6 按一下設計工具左上方的<
- 7 在首頁上,注意 [最近使用的檔案] 清單中的新報表。

檢視報表

若要在檢視器中開啓報表,請在首頁上連按兩下報表。此外,您還可以按一下傳統首頁上 的報表,將它顯示在物件檢查和檢視詳細資料中。在物件檢查中,按一下 [檢視],將報表 顯示在檢視器中。

若要在原生行動應用程式中開啓報表,請啓動 SAS Mobile BI App,連線到伺服器,然後 瀏覽和開啟報表。不同的裝置有不同的指示。請參閱 *SAS Visual Analytics*:使用者手冊 中的「在行動裝置中檢視報表」和 SAS [支援網站](http://support.sas.com/documentation/onlinedoc/mobile_bi/index.html)上的視訊。

提示 在 iTunes App Store 中可以取得 iPad 和 iPhone 的 SAS Mobile BI App。 Android App 則可以從 Google Play 取得。

第 *2* 章 */* 基本工作

# <span id="page-16-0"></span>特定工作

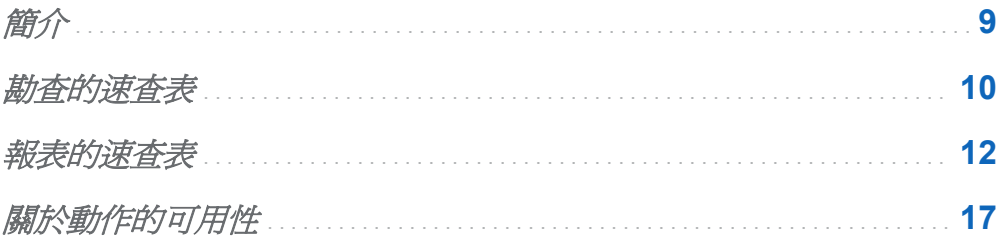

# 簡介

此章節的重點是檔案總管和設計工具中的核心功能。有很多的方法可以執行大部份的工 作。此處記錄每個工作的一種初始方法。如果曾經停滯或遇到問題,介面右側的文字可能 有些幫助。

提示 若需要完整的介紹,請參閱 *SAS Visual Analytics*:使用者手冊,可以從 **[**說明**]** 功 能表或 SAS [支援網站取](http://support.sas.com/documentation/onlinedoc/va/index.html)得。

可以使用範例。SAS Visual Analytics 系統管理員設定範例,包含下列物件:

- 範例表格
- n 範例報表
- 範例勘査 (如果您有 SAS Visual Analytics Explorer)

<span id="page-17-0"></span>勘查的速查表

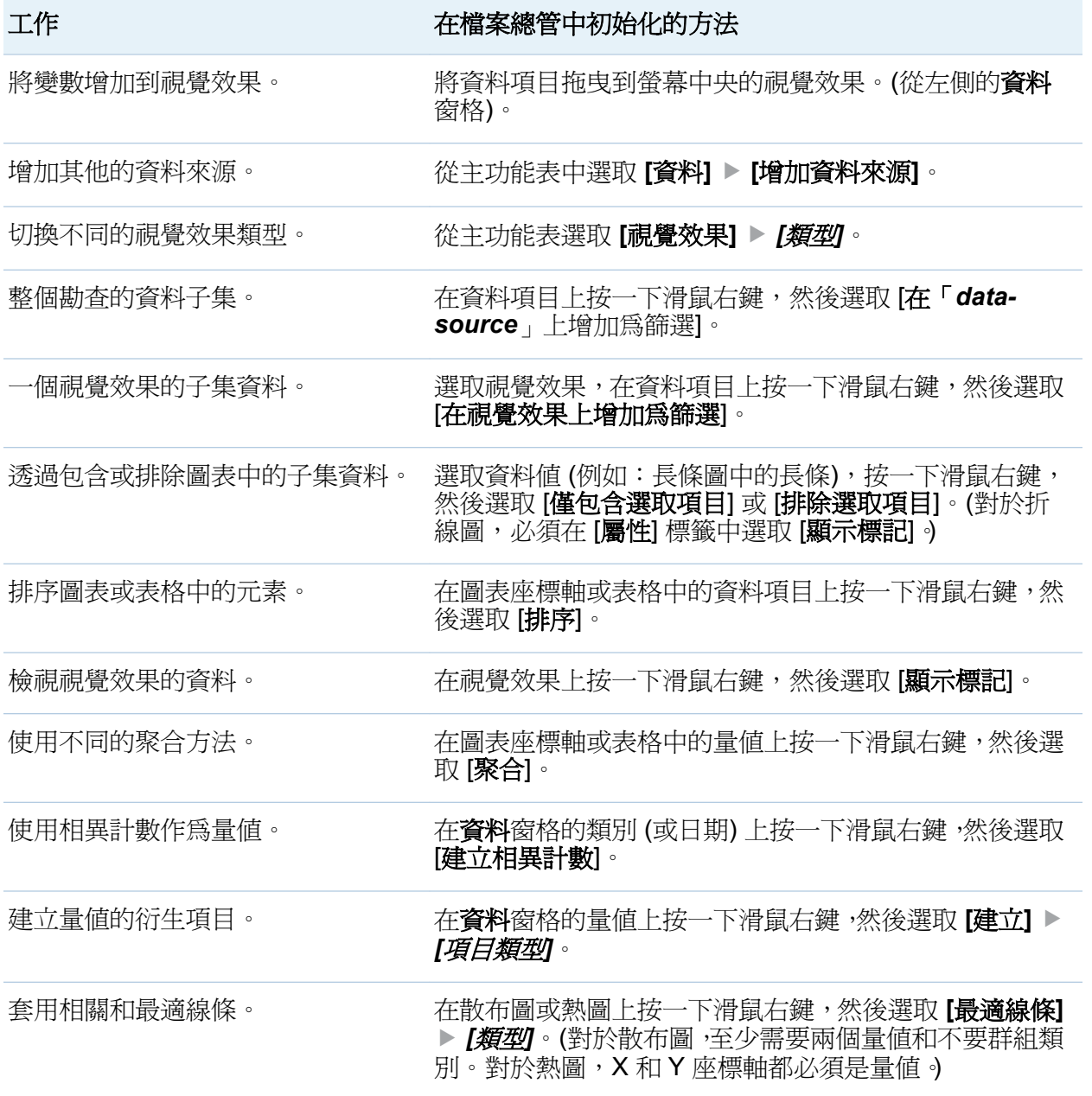

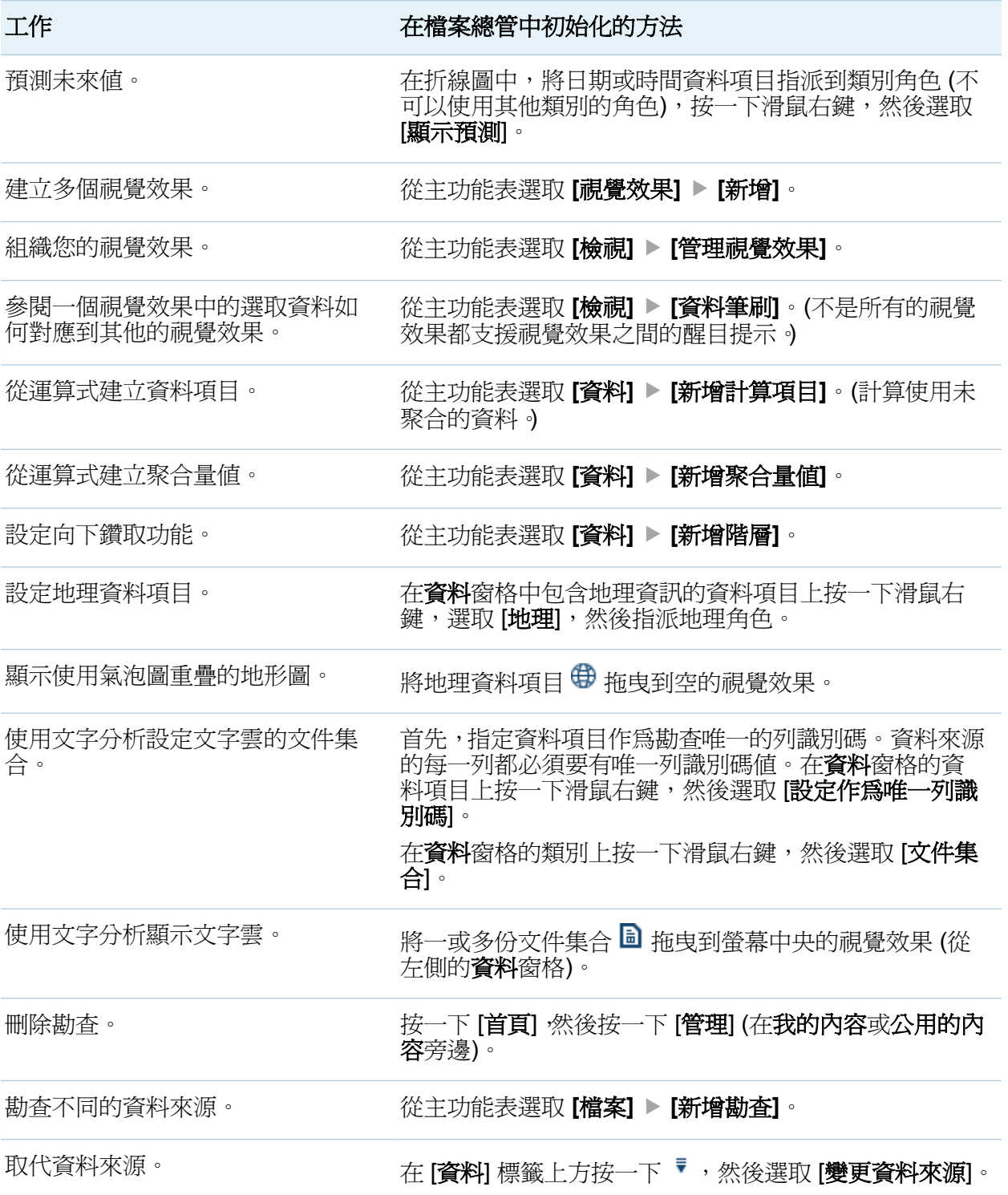

<span id="page-19-0"></span>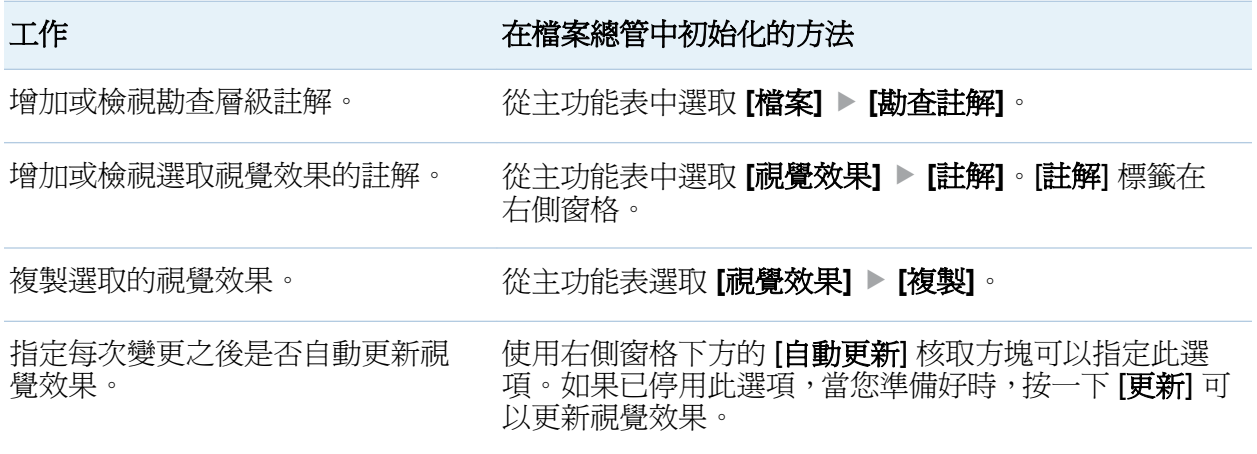

報表的速查表

提示 一般而言,資料相關工作從最左側的窗格初始,顯示相關工作則從最右側的窗格初 始。

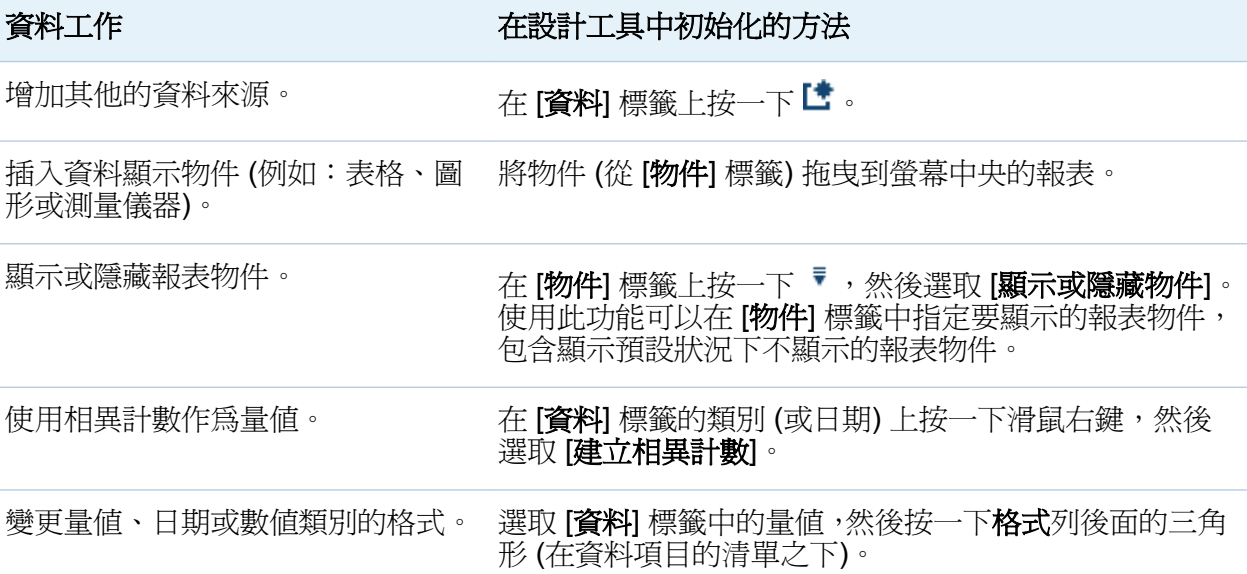

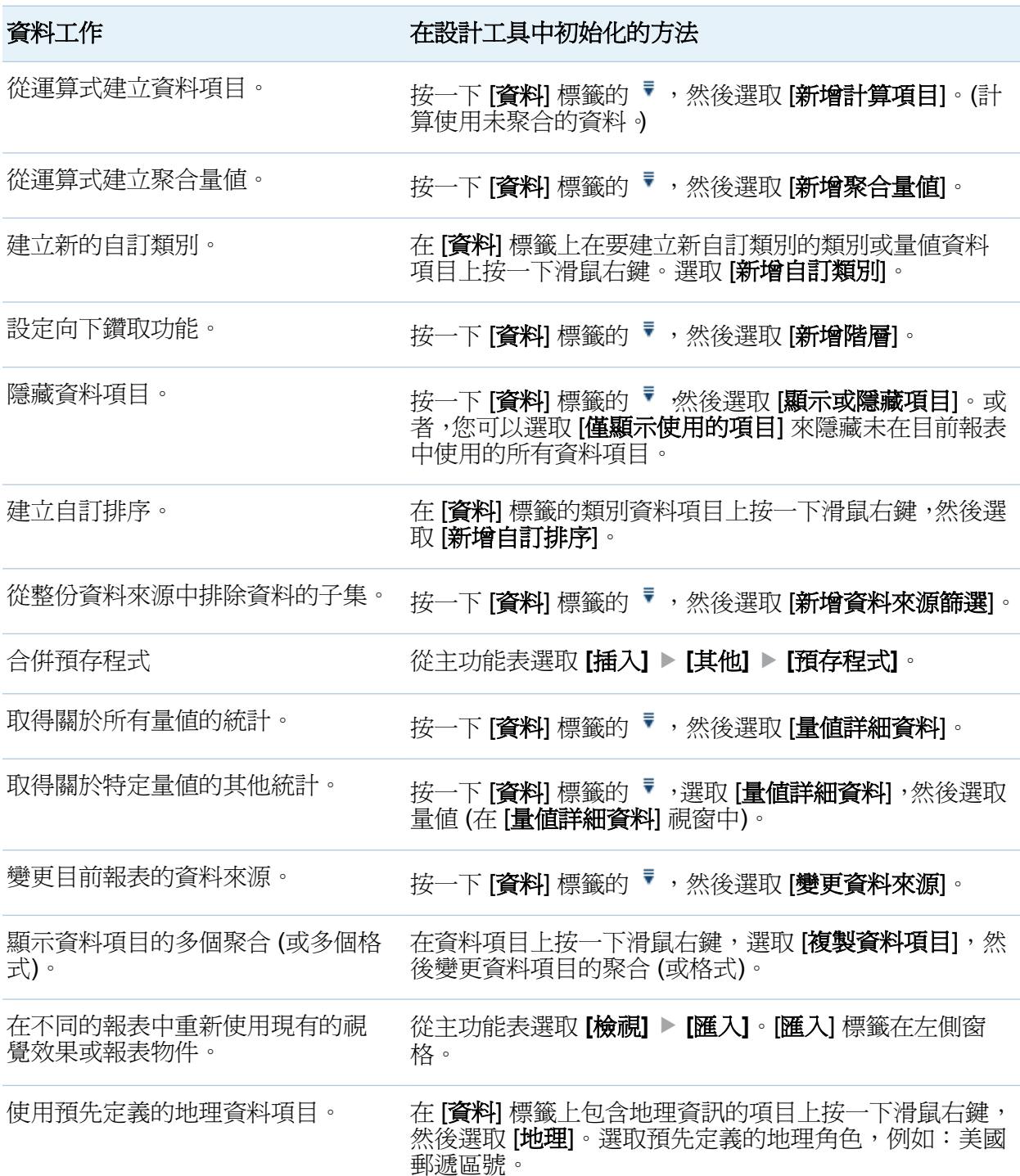

14 第 *3* 章 */* 特定工作

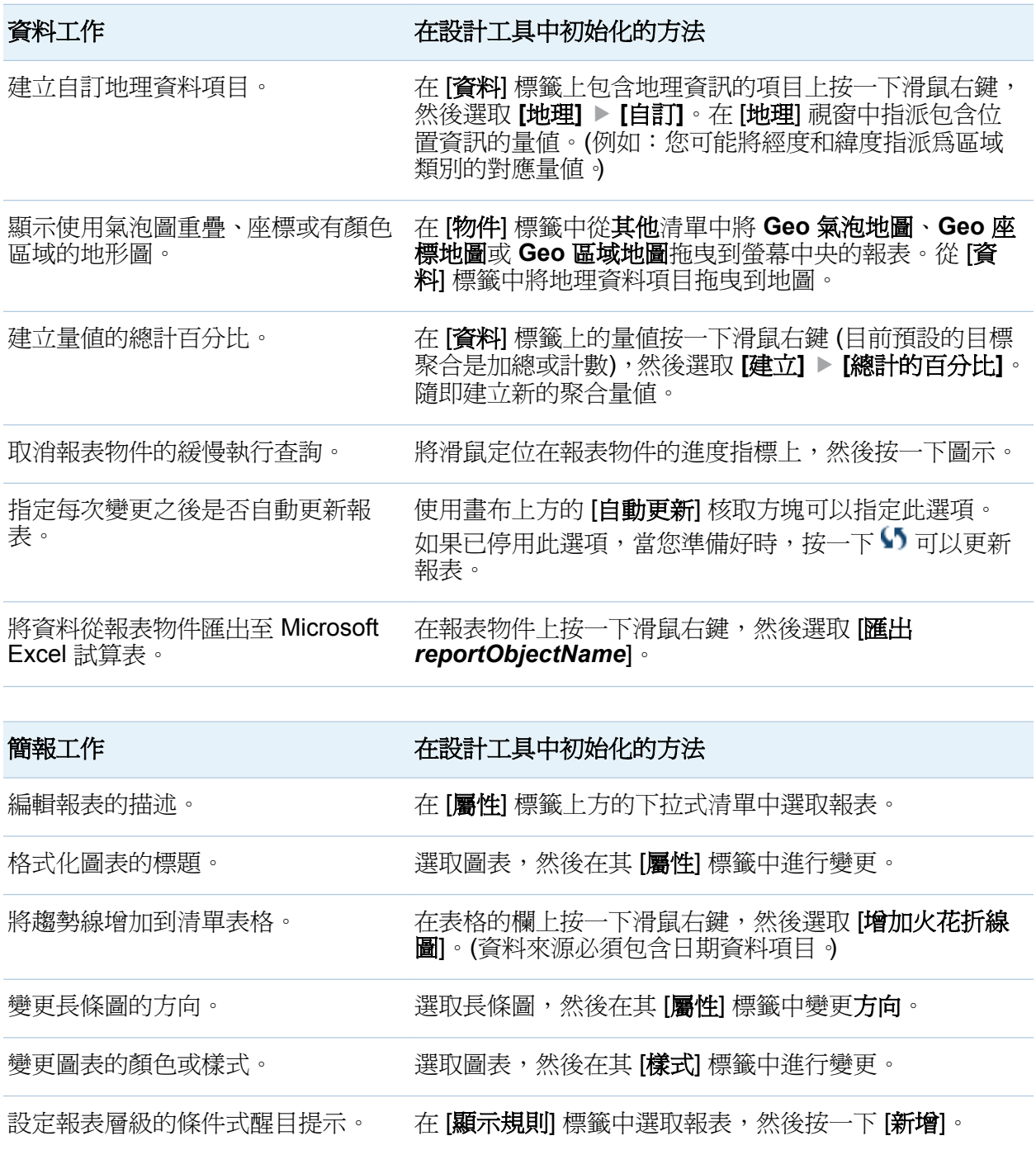

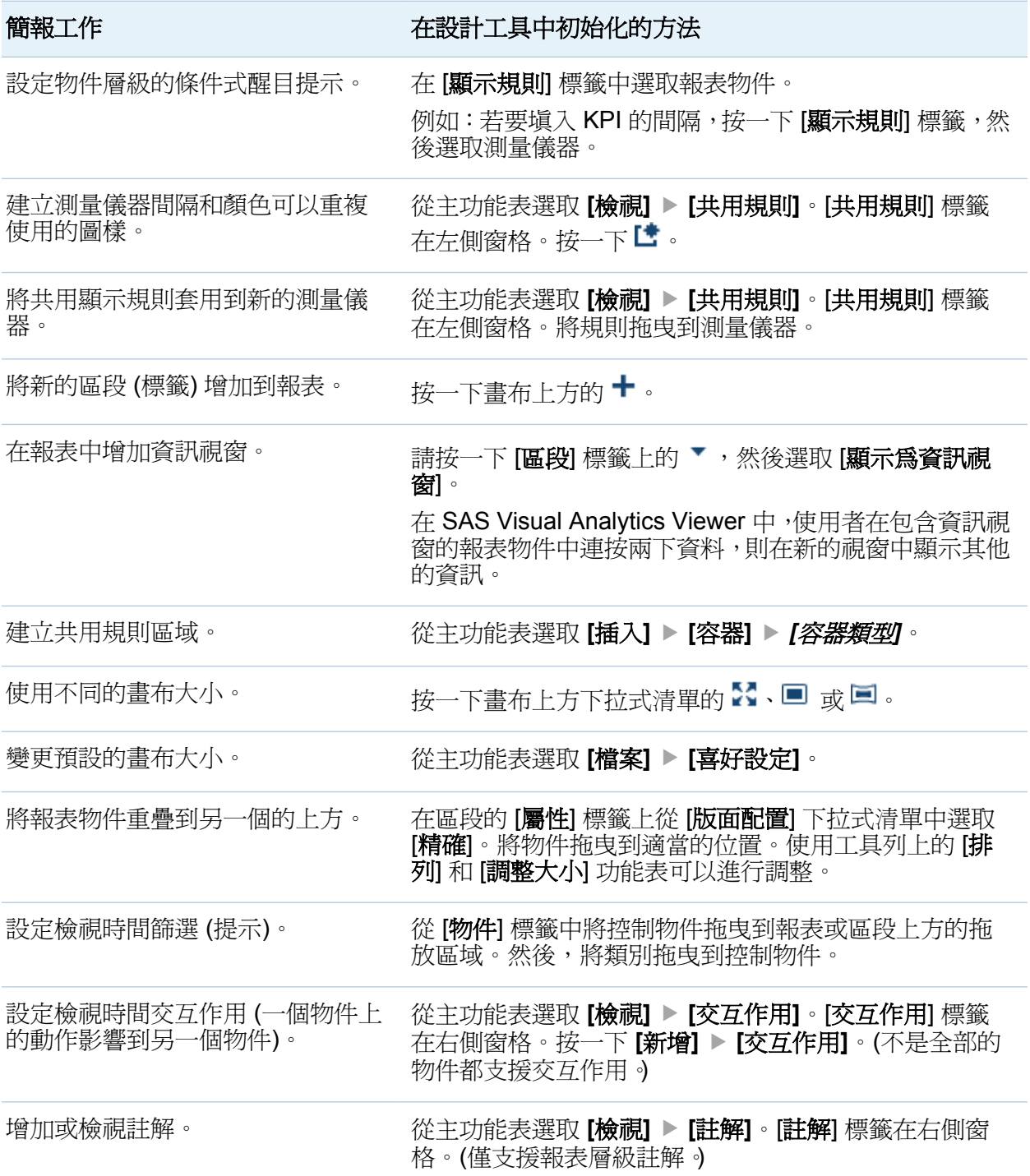

16 第 *3* 章 */* 特定工作

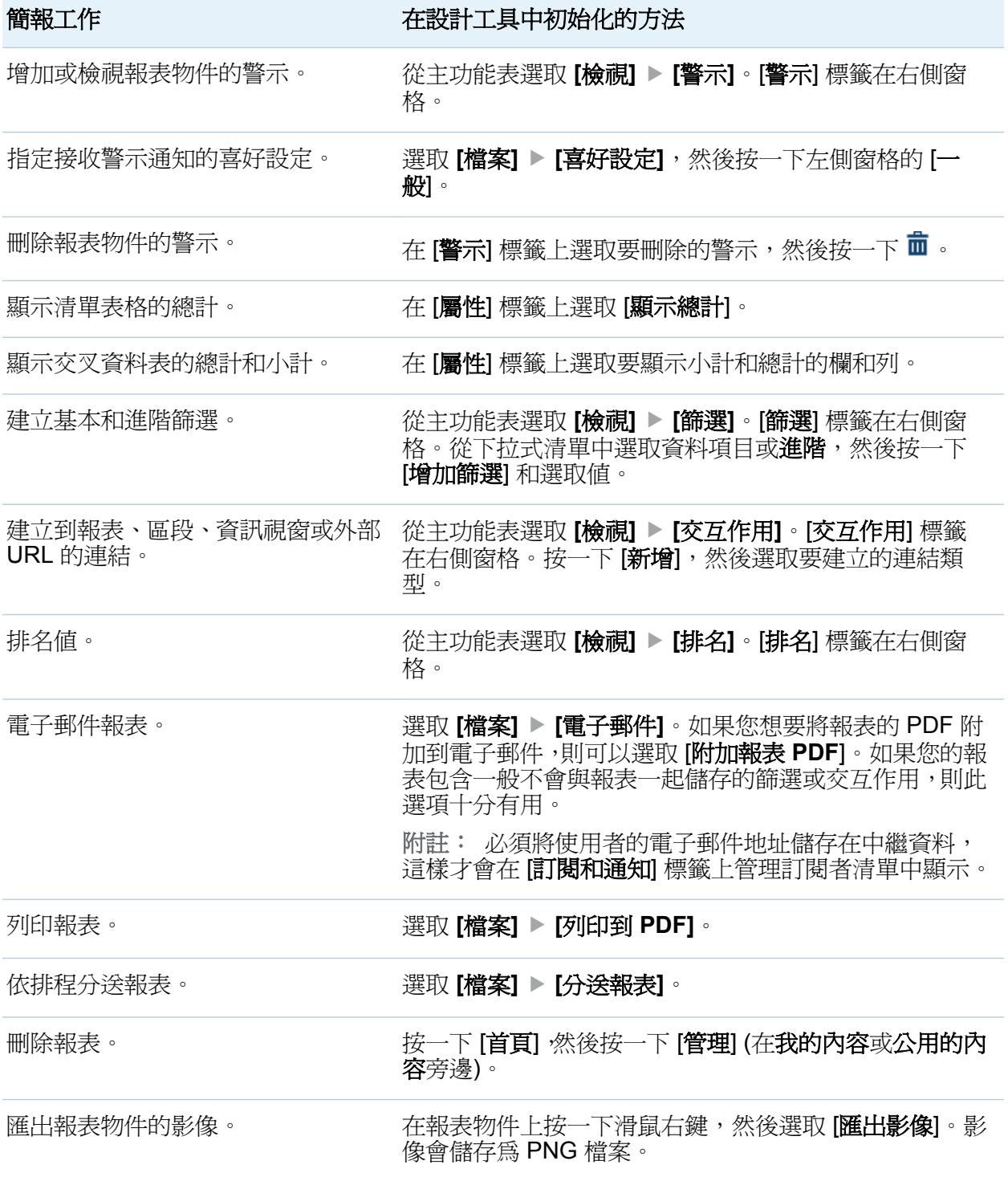

<span id="page-24-0"></span>關於動作的可用性

下列因子影響動作的可用性:

- 您的功能 (例如:如果您沒有匯出功能,則無法使用檔案總管中 [檔案] 功能表的匯出選 項)。
- 您在 SAS Visual Analytics 中的位置。例如:某些應用程式功能只在設計報表時才可以 使用。
- 目前選取的物件 (例如:清單表格沒有範圍)。
- 是否已定義資料 (例如:定義篩選之前必須先增加資料來源)。
- 是否已使用資料項目 (例如:在長條圖中將其合併爲類別時,則無法變更資料項目角 色)。

第 *3* 章 */* 特定工作

19

<span id="page-26-0"></span>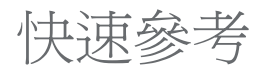

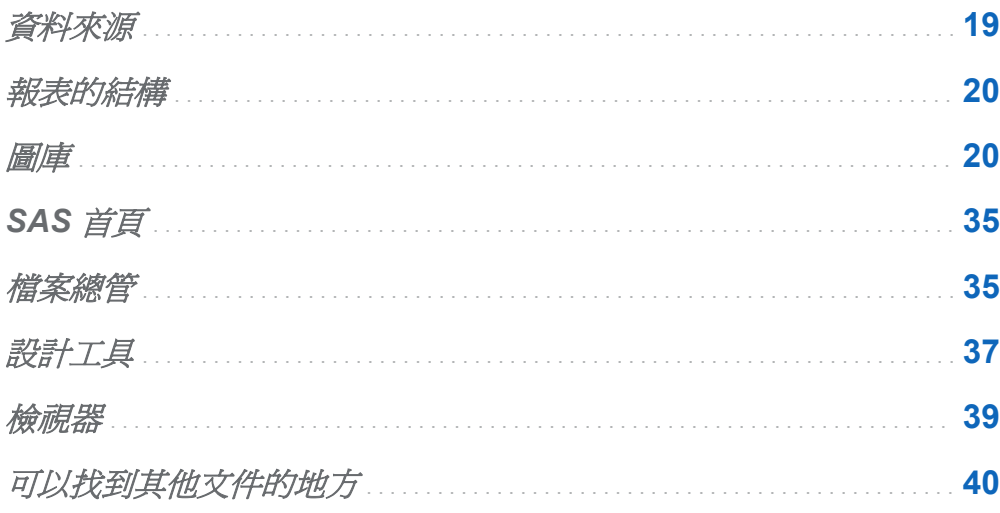

資料來源

勘查和每份報表 (和每份報表中的區段) 可以包含多個資料來源。

必須將勘查和報表使用的資料載入到 SAS LASR Analytic Server 的記憶體。除了可以載 入 SAS 資料集,也可以載入其他的資料,例如:可以存取 SAS/ACCESS 引擎和匯入本 機 Excel 或逗號分隔 (CSV) 的檔案。

提示 您可以在載入資料之前執行 ETL 和聚合函數。若需要更多資訊,請參閱 *SAS Visual Analytics*:使用者手冊中的「資料準備」。

# <span id="page-27-0"></span>報表的結構

報表的內容可以包含下列類型的物件:

- 顯示資料或結果的物件,包含表格、圖形、Geo 地圖、測量儀器和預存程式。
- 提供靜態內容的物件,包含影像 (例如:標誌) 和文字 (例如:到網頁的連結)。
- 可以讓檢視器與報表互動的物件 (這些物件稱為控制)。

區段和容器提供報表的結構:

- 區段將內容分開到不同的標籤或頁面。設計工具和檢視器一次僅可以看到一個區段的 內容。
- 將區段中的物件使用垂直、水平、堆疊和提示容器的方式進行群組。容器可以容納比螢 幕更多的內容。水平或垂直容器包含可捲動的空間,堆疊容器顯示物件如同在一個滑動 的艙面。設計工具和檢視器可以在報表中使用捲軸或控制列查看其他的內容。使用提 示容器可以群組提示控制。

圖庫

這是顯示資料和結果的說明引導。很多的功能在兩種內容中都可以使用:

- 在檔案總管中作爲視覺效果(建置勘杳的區塊)
- 在設計工具和檢視器中作為報表物件 (建置報表的區塊)

任何可用性的差異是因為每個介面的目的。勘查強調探索。報表和儀表板強調簡報。

提示 使用下列方向的影像。實際外觀和功能受到底層資料、套用的任何樣式和使用的介 面影響。(下列影像部份來自檔案總管,其他的則來自設計工具 。)

#### 表格 *4.1* 顯示資料和結果

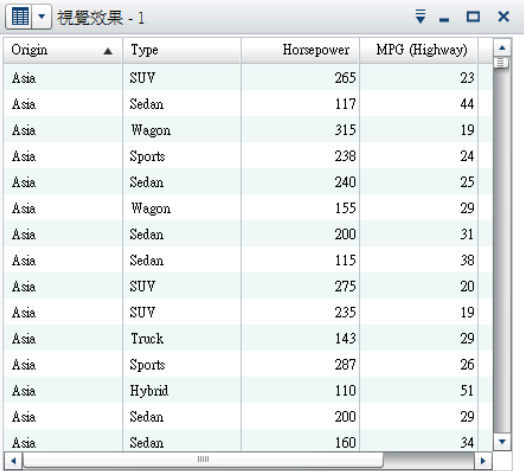

表格 (也稱為清單表格) 是一種二維的資料呈現方 式。值使用沒有標籤的列和有標籤的欄方式排列。 表格無法使用階層。

在設計工具中,清單表格包含聚合的資料 (除非已選 取顯示詳細資料資料屬性)。可以在欄中增加火花折 線圖 (如果資料來源包含日期資料項目)。在檔案總 管中,表格包含原始資料。

#### 可用性:

在檔案總管中支援。

✔ 在設計工具和檢視器中支援。

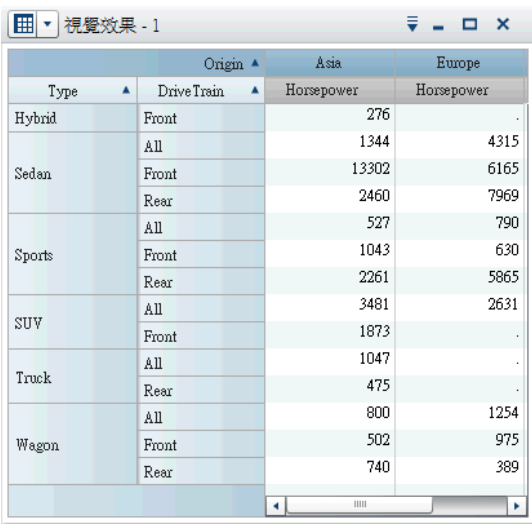

交叉資料表 (也稱為交叉列表) 顯示兩個或更多類別 交集的聚合矩陣。在交叉資料表中,類別通常顯示在 欄和列兩者中。每個儲存格值代表從儲存格列和欄 中類別交集的聚合量值。交叉資料表比傳統的表格 使用較少的空間,同時更容易讀取,因為資料已水平 和垂直群組。交叉資料表可以使用階層。交叉資料 表中沒有量值時顯示次數。

#### 可用性:

✔ 在檔案總管中支援。

✔ 在設計工具和檢視器中支援。

#### 22 第 *4* 章 */* 快速參考

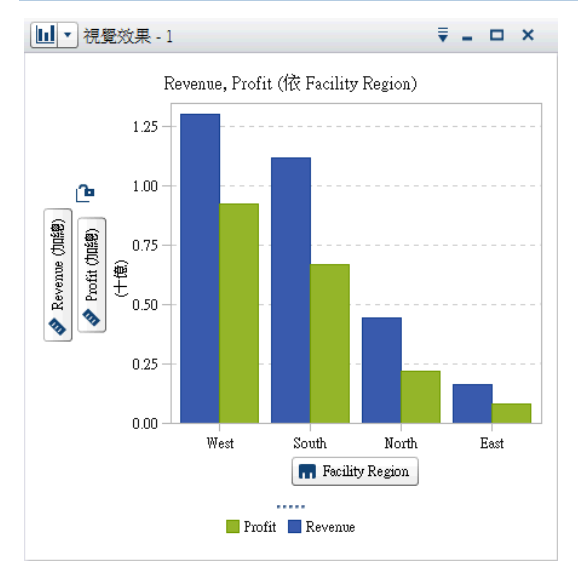

長條圖由代表數量資料的垂直或水平長條組成。使 用長條圖可以比較透過類別中相異值聚合的資料。 可以套用群組和建立斜格紋。

### 可用性:

在檔案總管中支援。

✔ 在設計工具和檢視器中支援。

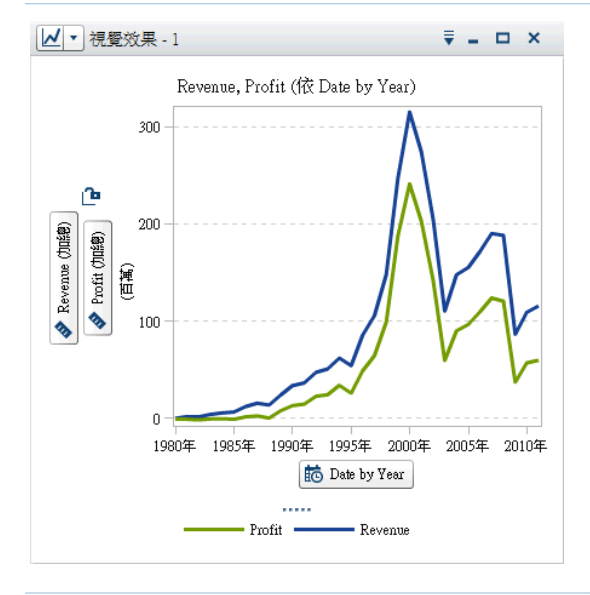

折線圖顯示變數和其他變數之間的關係,通常作為資 料在一段時間的移動或趨勢。折線圖彙總來源資料, 通常使用它顯示值如何隨著時間而變化。可以套用 群組和建立斜格紋。

在檔案總管中,折線圖支援時間序列。從時間序列可 以產生預測分析,讓您可以預測序列的未來值和視覺 化這些值的機率範圍。

### 可用性:

在檔案總管中支援。

✔ 在設計工具和檢視器中支援。

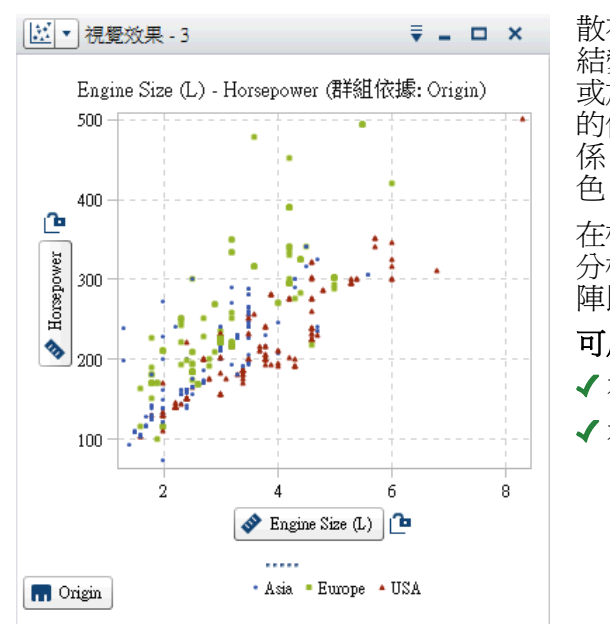

散布圖是一種二維圖形,可以顯示兩個資料項目的聯 結變化。每個標記 (使用符號代表,例如:點、方塊 或加號) 代表一個觀測。標記的位置表示每個觀測 的值。使用散布圖可以檢查數值資料項目之間的關 係。可以套用群組。(在設計工具中,群組稱為「顏 色」。)

在檔案總管中可以使用相關和最適線條套用到統計 分析。將兩個以上的量值套用到散布圖時,散布圖矩 陣比較每一對量值。

### 可用性:

✔ 在檔案總管中支援。

✔ 在設計工具和檢視器中支援。

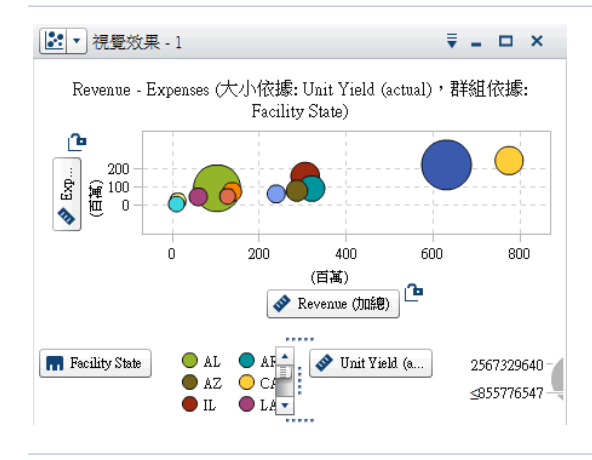

氣泡圖會顯示至少三個量值之間的關係。其中兩個 量值使用標繪圖軸表示,第三個量值則是以標繪圖標 記的大小表示。每個氣泡分別代表一個觀測。氣泡 圖適用包含數十個到數百個值的資料集。可以套用 群組和建立斜格紋。可用性:

#### 可用性:

- ✔ 在檔案總管中支援。
- ✔ 在設計工具和檢視器中支援。

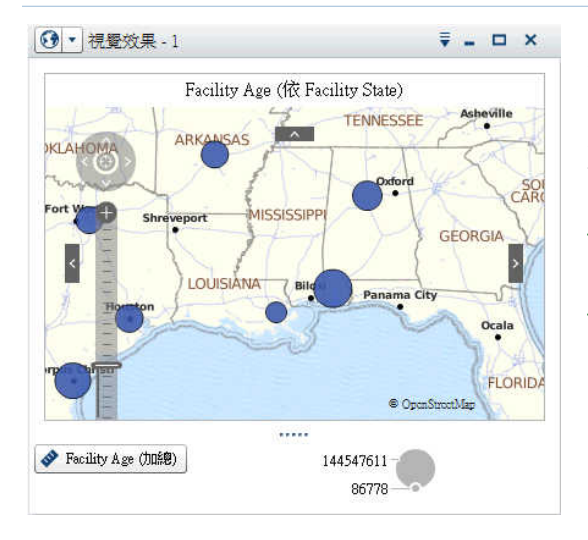

Geo 氣泡地圖是重疊在地形圖上面的氣泡圖。每個 氣泡都位在某個地理位置或位在地理區域的中心。 Geo 氣泡地圖需要包含地理資訊的資料項目、並且 將其指派給地理位置角色。

可用性:

√(在 Geo 地圖的視覺效果中按一下,然後選取 **[**地圖樣式**] [**氣泡**]**)。

✔ 在設計工具和檢視器中支援。

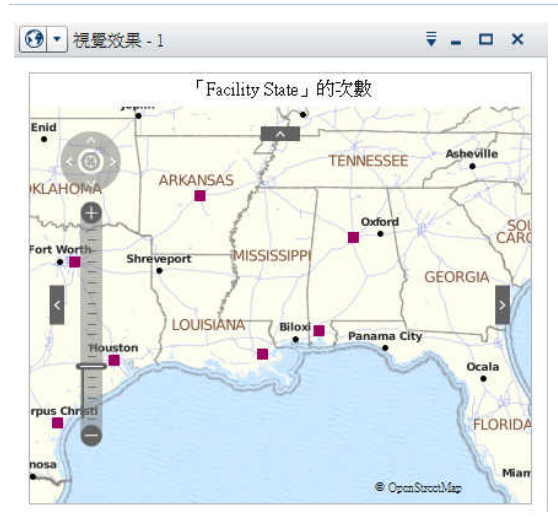

Geo 座標地圖是重疊在地形圖上面的簡單散布圖。 每個點都位在某個地理位置或位在地理區域的中心。 Geo 座標地圖需要包含地理資訊的資料項目、並且 將其指派給地理位置角色。

可用性:

✔ 在檔案總管中支援。(在 Geo 地圖的視覺效果中 按一下,<br><br />
然後選取 【地圖樣式】 ▶ 【座標】)。

✔ 在設計工具和檢視器中支援。

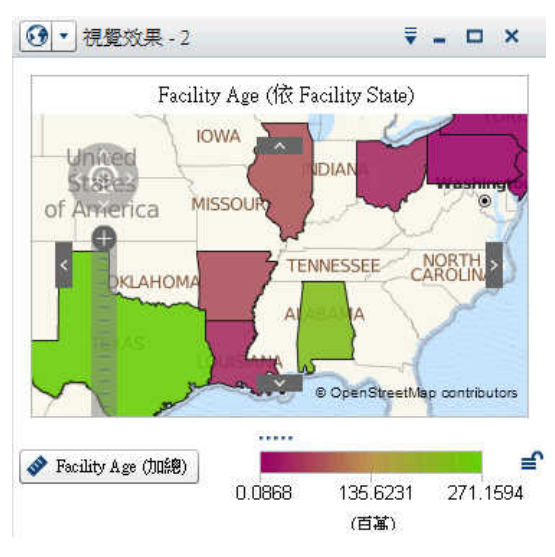

Geo 區域地圖 (也稱為區域密度地圖) 是一種二維地 圖,使用顏色表示範圍的不同類別或層級。可以根據 依地理界線定義的層級而聚合的量值,在地圖上以顏 色填入地理界線 (例如:國家或州)。Geo 區域地圖 必須要包含地理資訊、並且已指派給地理位置角色的 資料項目。

#### 可用性:

✔ 在檔案總管中支援。(在 Geo 地圖的視覺效果中

按一下,然後選取 **[地圖樣式] ▶ [區域]**)。

✔ 在設計工具和檢視器中支援。

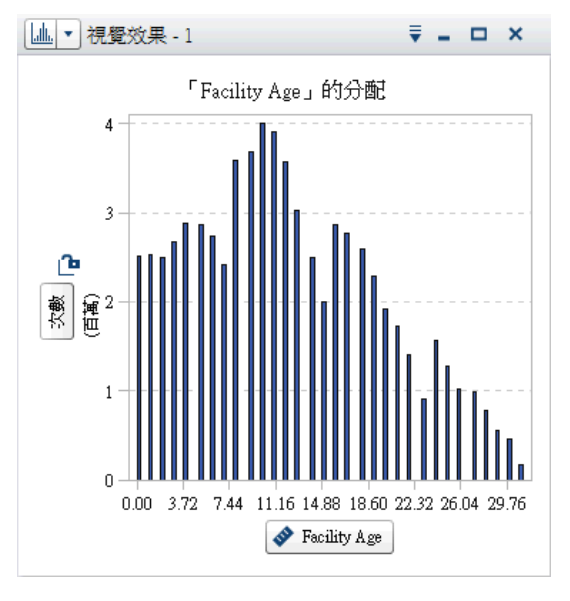

直方圖顯示單一量值的值分配。

在檔案總管中可以選取長條方向。選取要將值顯示 為百分比還是計數。

若要將直方圖增加到報表,請先在檔案總管中建立, 然後將其匯出作為報表物件。

#### 可用性:

✔ 在檔案總管中支援。

在設計工具和檢視器中部分支援。

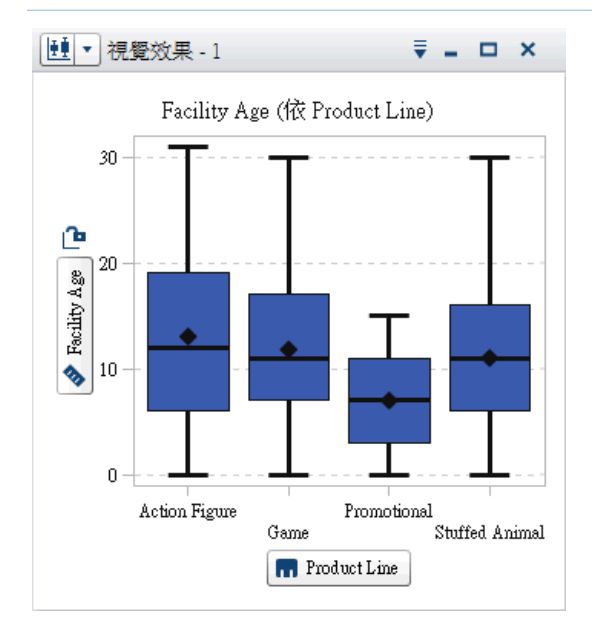

盒形圖使用方塊和鬚狀線顯示單一量值的值分配。 方塊的大小和位置表示介於第 25 個和第 75 個百分 位數之間的值範圍。其他統計資訊使用其他視覺功 能表示。

在檔案總管中可以建立斜格紋和選取是否顯示各方 塊的平均值和離群值。

若要將方塊圖增加到報表,請先在檔案總管中建立, 然後將其匯出作為報表物件。

#### 可用性:

✔ 在檔案總管中支援。

在設計工具和檢視器中部分支援。

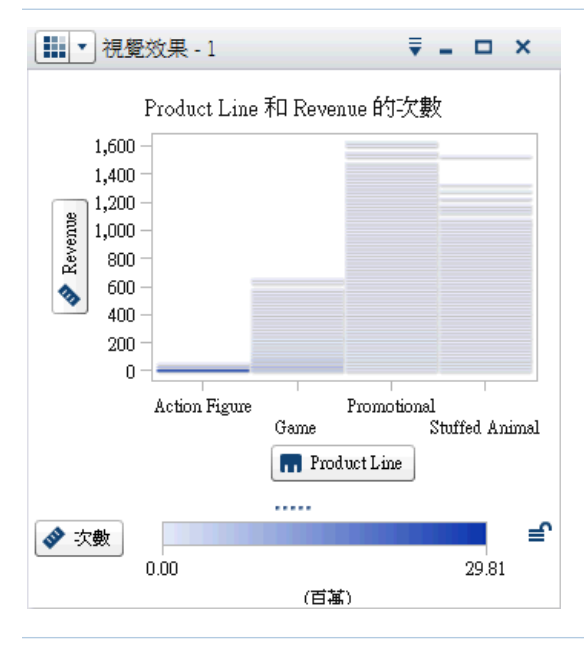

熱圖使用具有彩色儲存格的網格顯示兩個資料項目 ……<br>的值分配。如果您沒有將量值指派給顏色資料角色, 則儲存格顏色代表每個值交集的次數。如果您將量 值指派給顏色資料角色,則儲存格顏色代表每個值交 集中量值的值。

若要將熱圖增加到報表,請先在檔案總管中建立,然 後將其匯出作為報表物件。

### 可用性:

在檔案總管中支援。

● 在設計工具和檢視器中部分支援。

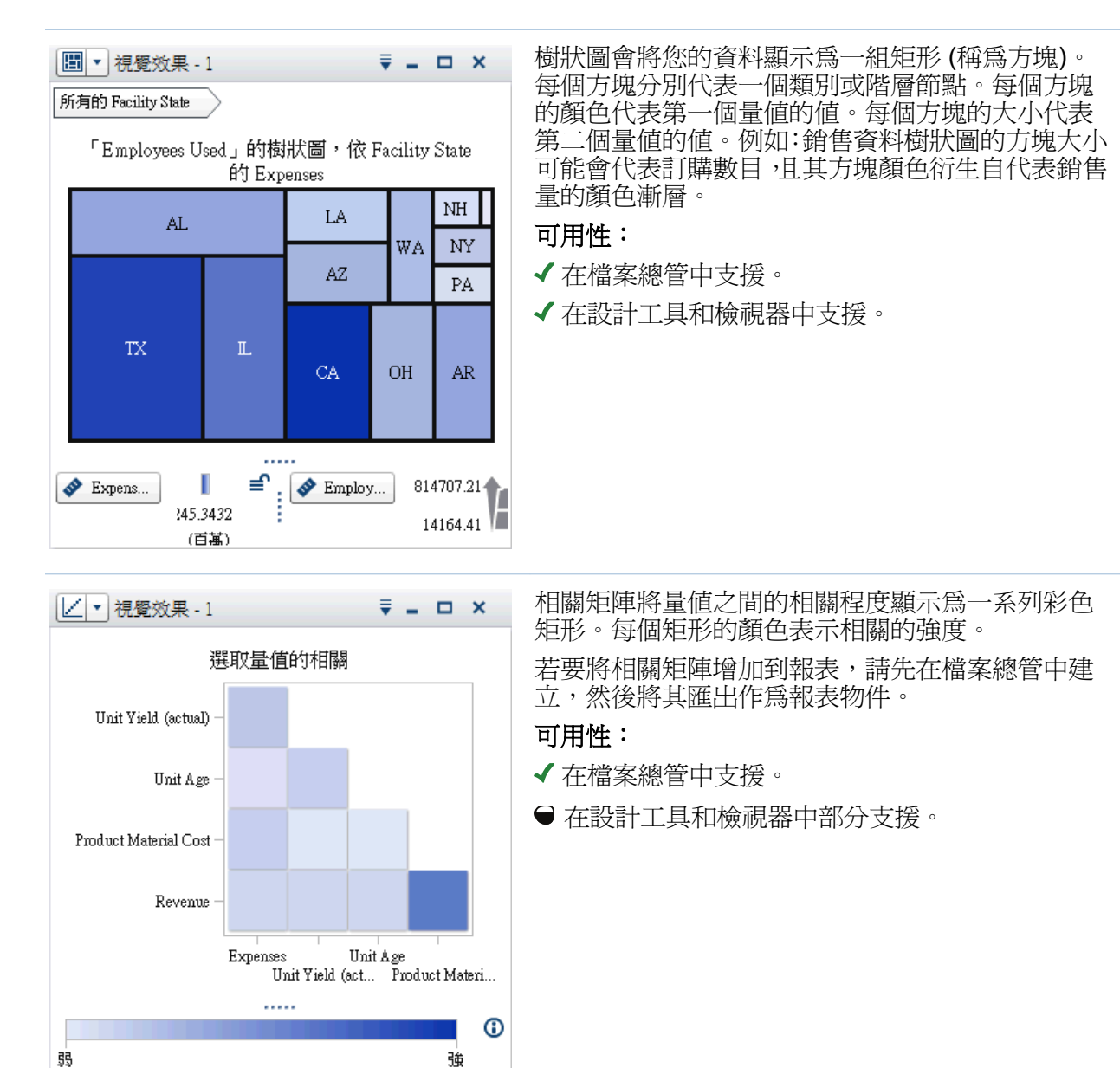

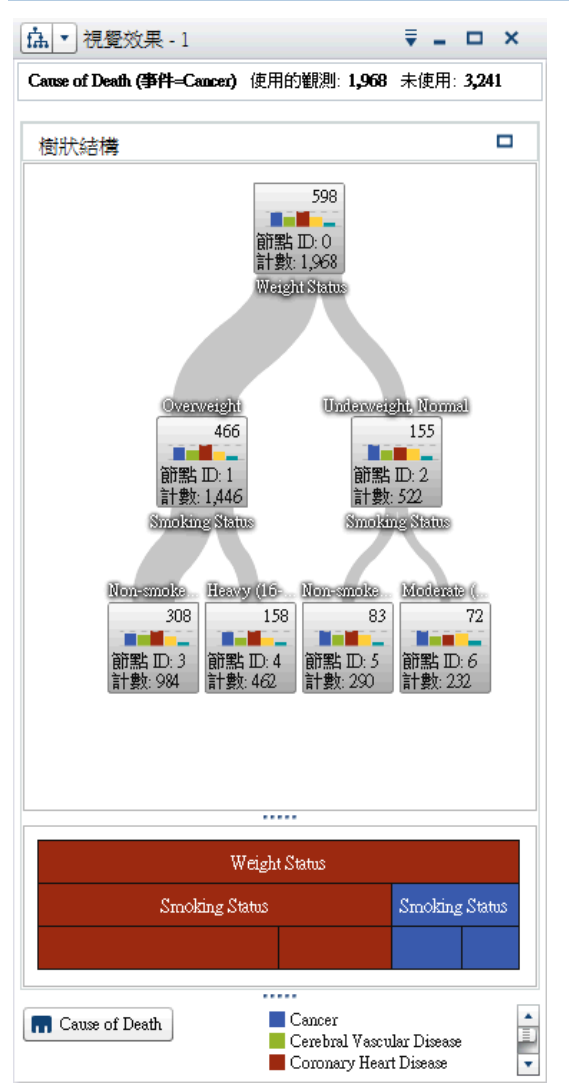

決策樹將一系列節點顯示為樹狀結構,其中,上方節 點是目標資料項目,而每個分支代表預測工具資料項 目值中的分割。分割可以讓您查看哪些預測工具資 料項目值對應到目標資料項目中不同值的分配。

### 可用性:

在檔案總管中支援。

在設計工具和檢視器中不支援。

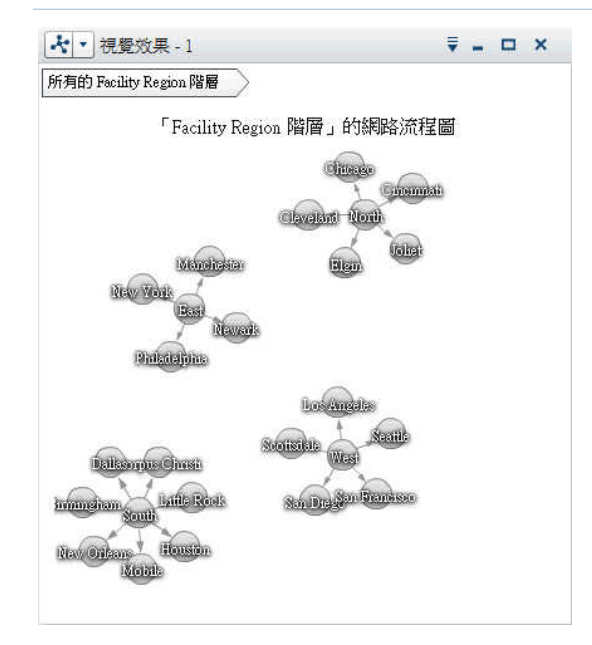

網路流程圖顯示一系列連結的節點。網路流程圖會 顯示類別的值或階層層級之間的關係。您可以透過 節點的大小和顏色和節點連結表示量值的值。

## 可用性:

✔ 在檔案總管中支援。

在設計工具和檢視器中不支援。

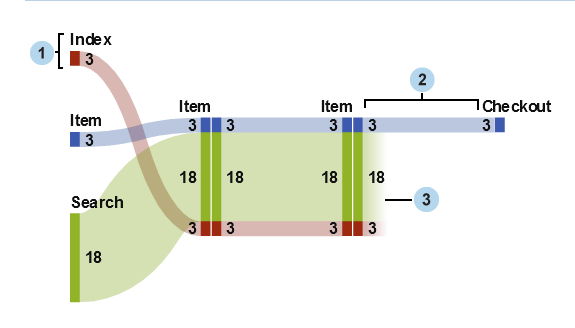

山齊熱流平衡圖顯示一系列連結的節點,其中各連結 的寬度表示連結次數或量值的值。

可用性:

✔ 在檔案總管中支援。

在設計工具和檢視器中不支援。

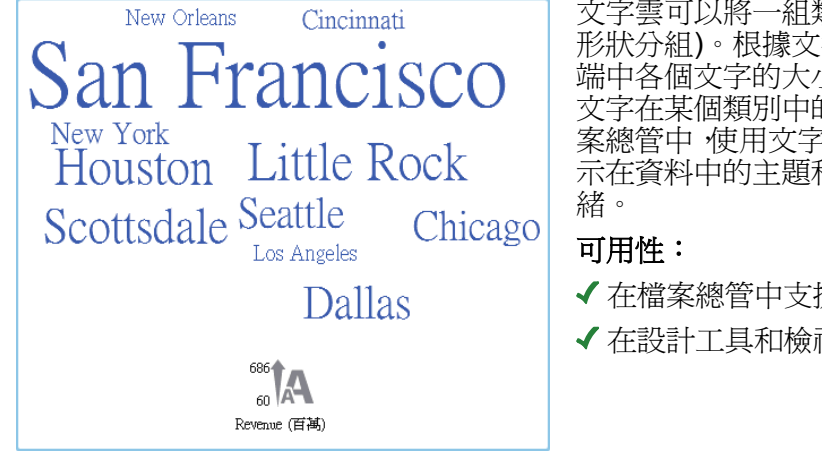

文字雲可以將一組類別值顯示為文字 (以類似雲的 形狀分組)。根據文字雲的類型和您的資料角色,雲 端中各個文字的大小可以表示文字和主題的相關性、 文字在某個類別中的出現次數,或是量值的值。在檔 案總管中,使用文字雲中的文字分析可以識別一起顯 示在資料中的主題和詞彙,以及分析主題中的文件情

✔ 在檔案總管中支援。

✔ 在設計工具和檢視器中支援。

#### 30 第 *4* 章 */* 快速參考

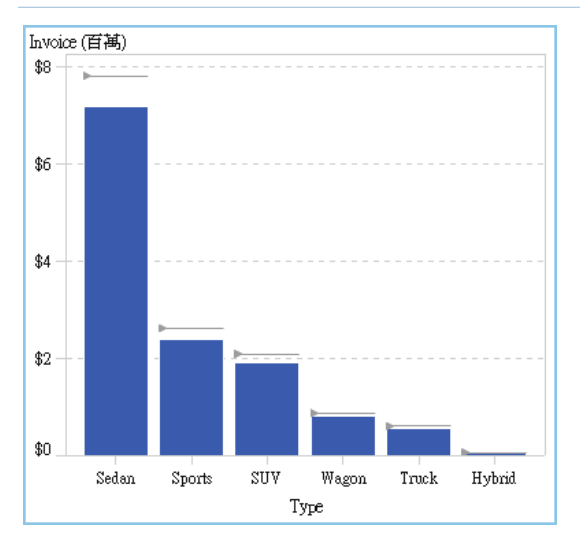

目標長條圖是包含到目標值指標的長條圖。此範例 中,指標顯示在每個長條的上方。

#### 可用性:

- 在檔案總管中不支援。
- 在設計工具和檢視器中支援。

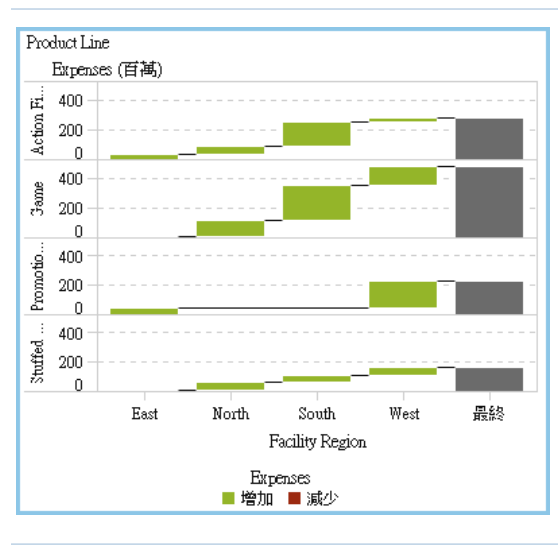

瀑布圖 (也稱為堆疊長條圖) 顯示在一連串的操作或 交易期間內,量值初始值的上升或下降走勢。第一個 長條從初始值開始,後續的每個長條則從上一個長條 結束的地方接續下去。長條的長度和方向 ·表示操作 或交易的範圍和類型 (例如:正數或負數)。產生的結 果以階梯式並排呈現,顯示操作或交易如何產生量值 的最終值。

### 可用性:

- 在檔案總管中不支援。
- 在設計工具和檢視器中支援。

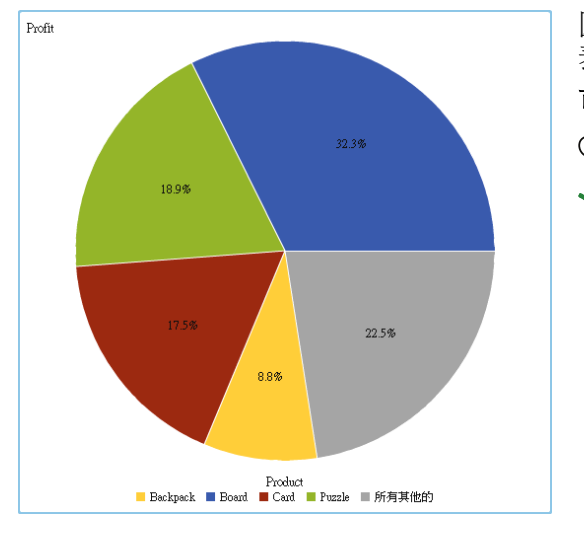

- 圓形圖是一個由放射狀線條分割為扇形區的圓形圖 表。每個扇形區分別代表此部分對整體的相對貢獻。 可用性: 在檔案總管中不支援。
- 在設計工具和檢視器中支援。

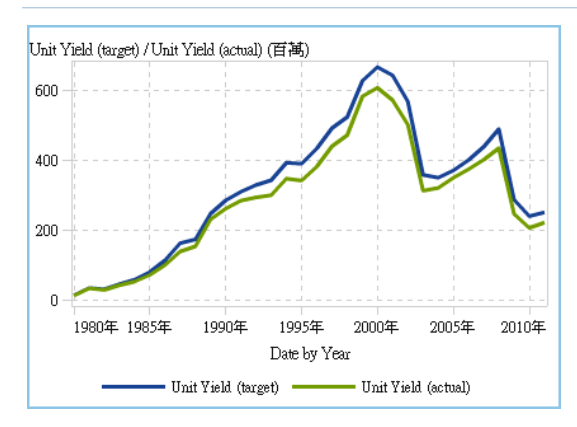

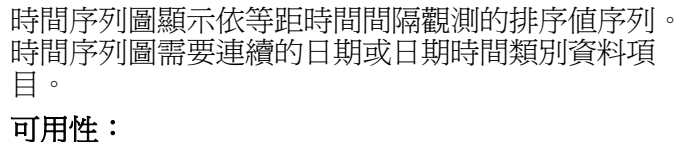

- 在檔案總管中支援折線圖。
- 在設計工具和檢視器中支援。

#### 32 第 *4* 章 */* 快速參考

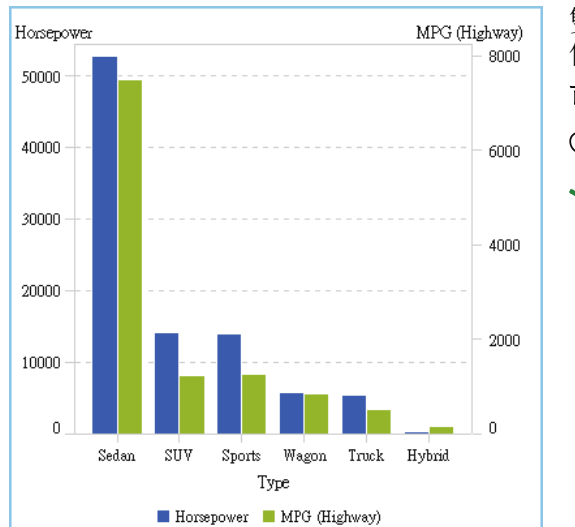

#### 雙座標軸長條圖是長條圖的變化,其中包含兩個量 值。每個座標軸上分別有一個量值。

#### 可用性:

- 在檔案總管中不支援。
- 在設計工具和檢視器中支援。

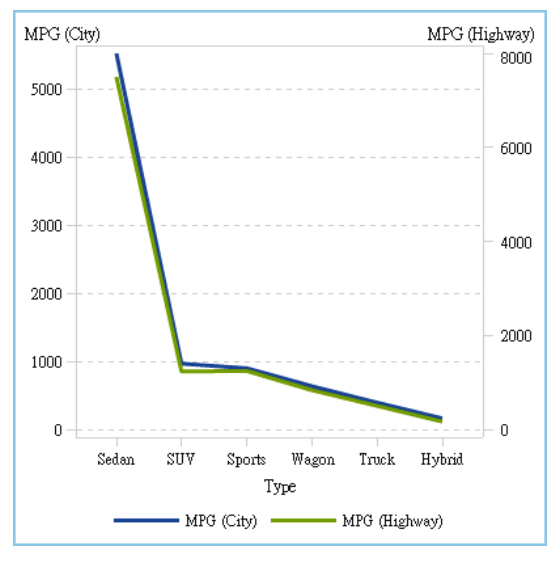

雙座標軸折線圖是折線圖的變化,其中包含兩個量 值。每個座標軸上分別有一個量值。

#### 可用性:

- 在檔案總管中不支援。
- 在設計工具和檢視器中支援。

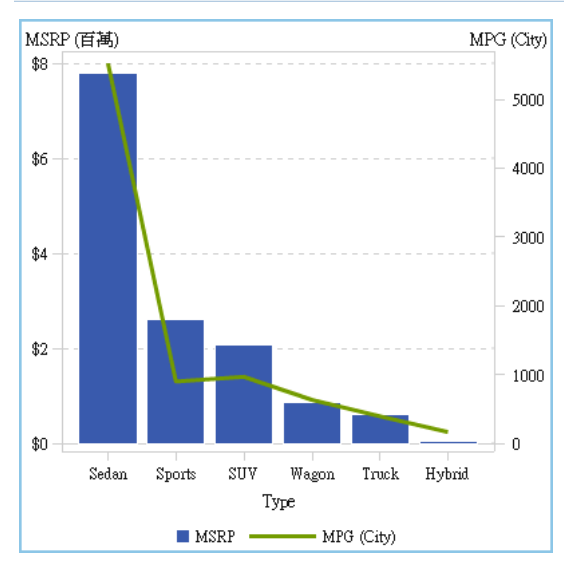

雙座標軸條線圖是長條圖的變化,其中包含兩個量 值。一個量值顯示在一個座標軸上,且長條圖上面會 重疊折線圖。

可用性:

在檔案總管中不支援。

✔ 在設計工具和檢視器中支援。

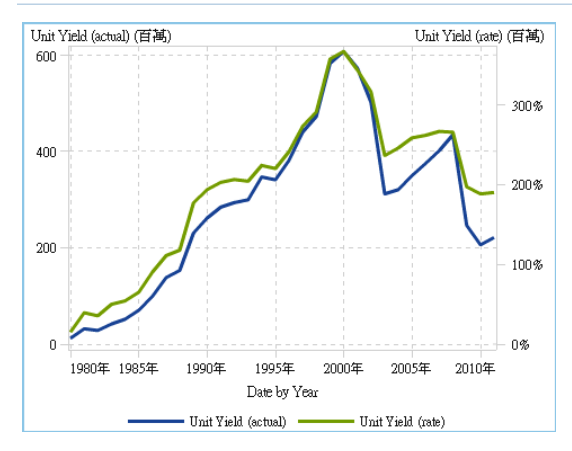

雙座標軸時間序列圖是時間序列圖的變化,其中有兩 個量值。每個座標軸上分別有一個量值。

可用性:

在檔案總管中不支援。

✔ 在設計工具和檢視器中支援。

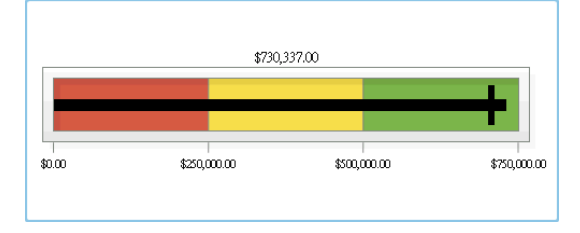

子彈列測量儀器是一項儀表板指標 (也稱為關鍵績 效指標 (KPI) 圖),在間隔中比較實際值與目標值。 實際值是由嵌入的長條表示。

若要增加子彈列測量儀器,請先增加測量儀器報表物 件,然後使用類型屬性可以指定要的子彈列測量儀 器。

可用性:

在檔案總管中不支援。

在設計工具和檢視器中支援。

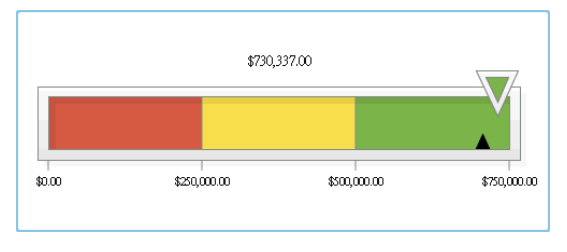

滑桿測量儀器是一項儀表板指標 (也稱為 KPI 圖), 在間隔中比較實際值與目標值。實際值是由箭頭表 示。

若要增加滑桿測量儀器,請先增加測量儀器報表物 件,然後使用**類型**屬性可以指定要的滑桿測量儀器。

#### 可用性:

在檔案總管中不支援。

✔ 在設計工具和検視器中支援。

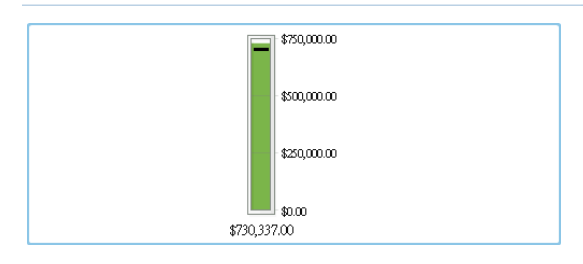

溫度計測量儀器範例是一項儀表板指標 (也稱為 KPI 圖),在間隔中比較實際值與目標值。實際值是由長 條表示。

若要增加溫度計測量儀器,請先增加測量儀器報表物 件,然後使用類型屬性可以指定要的溫度計測量儀 器。

### 可用性:

在檔案總管中不支援。

✔ 在設計工具和檢視器中支援。

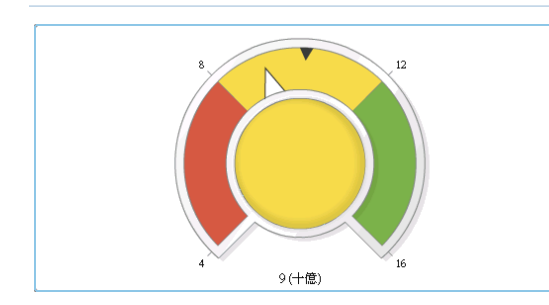

 $10<sup>10</sup>$  $\overline{11}$  $12$ 

(十億)

指針測量儀器是一項弧形儀表板指標 (也稱為 KPI 圖),在間隔中比較實際值與目標值。實際值是由從 內部圓形向外指的箭號表示。

若要增加指針測量儀器,請先增加測量儀器報表物 件,然後使用**類型**屬性可以指定要的指針測量儀器。

### 可用性:

在檔案總管中不支援。

✔ 在設計工具和檢視器中支援。

時速表測量儀器範例是一個圓形儀表板指標 (也稱 為 KPI 圖),在間隔中比較實際值與目標值。實際值 是由較大的指標表示。

若要增加時速表測量儀器,請先增加測量儀器報表物 件,然後使用類型屬性可以指定要的時速表測量儀 器。

### 可用性:

在檔案總管中不支援。

✔ 在設計工具和檢視器中支援。

<span id="page-42-0"></span>SAS 首頁

在您使用 SAS 應用程式的標準登入視窗登入 SAS Visual Analytics 之後,隨即看到 SAS 首頁。首頁可以讓您在 SAS Visual Analytics 中建立新的內容。此外,它還可以讓您存取 您和其他人建立的內容。若需要更多資訊,請參閱 SAS 首頁的可用線上說明。

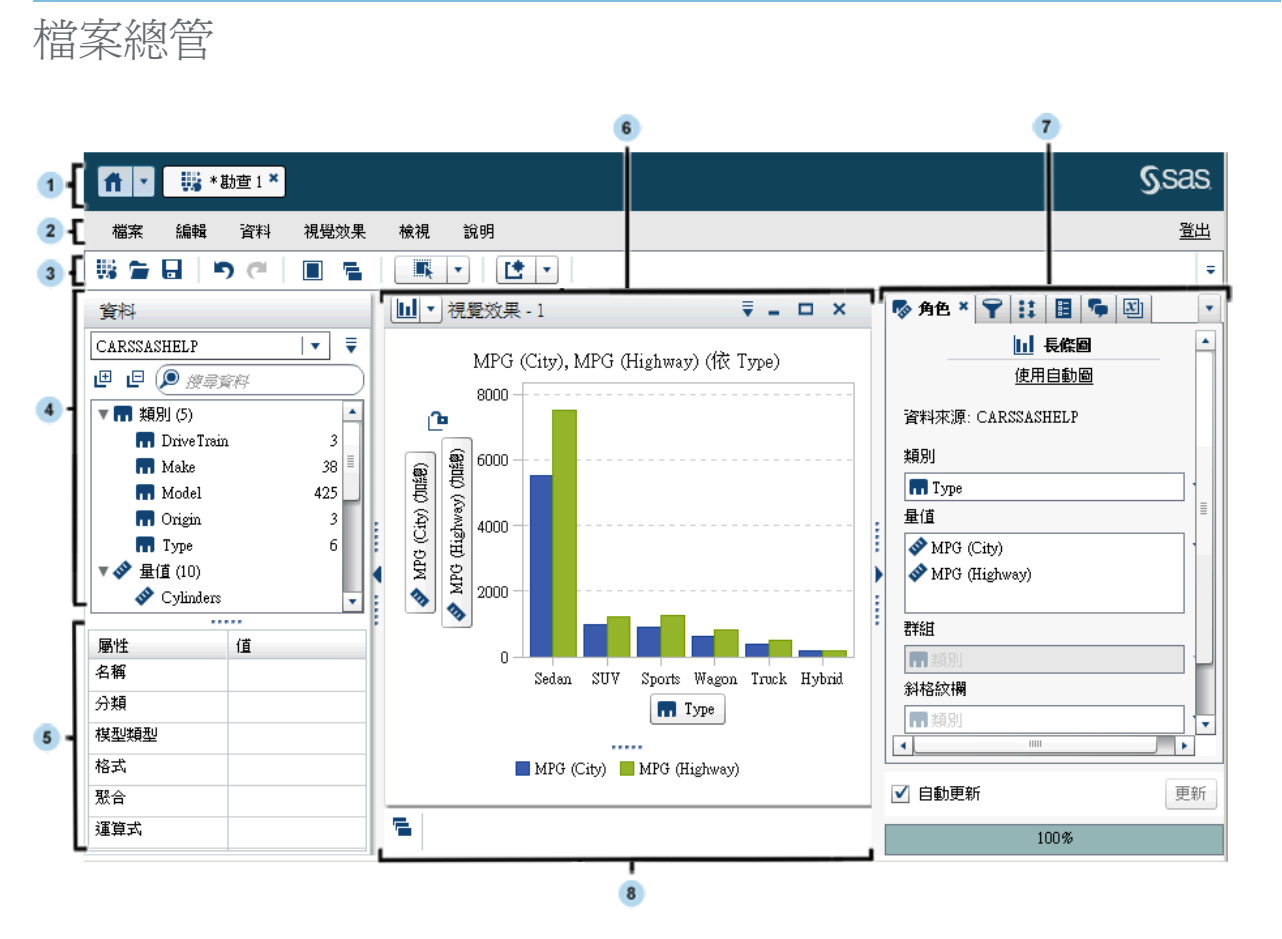

1 應用程式列可以讓您返回首頁,以及存取 SAS Visual Analytics 的其他部分和其他與首 頁整合的 SAS 應用程式。也可以存取最近歷程記錄中的應用程式。顯示每個開啟應 用程式的按鈕。

第 *4* 章 */* 快速參考

- 2 功能表列提供一般工作 (例如:建立新的勘查)。
- 工具列可以讓您管理勘查和視覺效果。
- 4 資料窗格可以讓您管理視覺效果中使用的資料。
- 資料屬性表格可以讓您設定資料項目屬性。
- 工作區會顯示一或多個視覺效果。
- 右側窗格的標籤可以讓您設定屬性和資料角色、產生資料的子集、管理全域參數值和使 用註解。
- 停駐包含任何已最小化的視覺效果。

# <span id="page-44-0"></span>設計工具

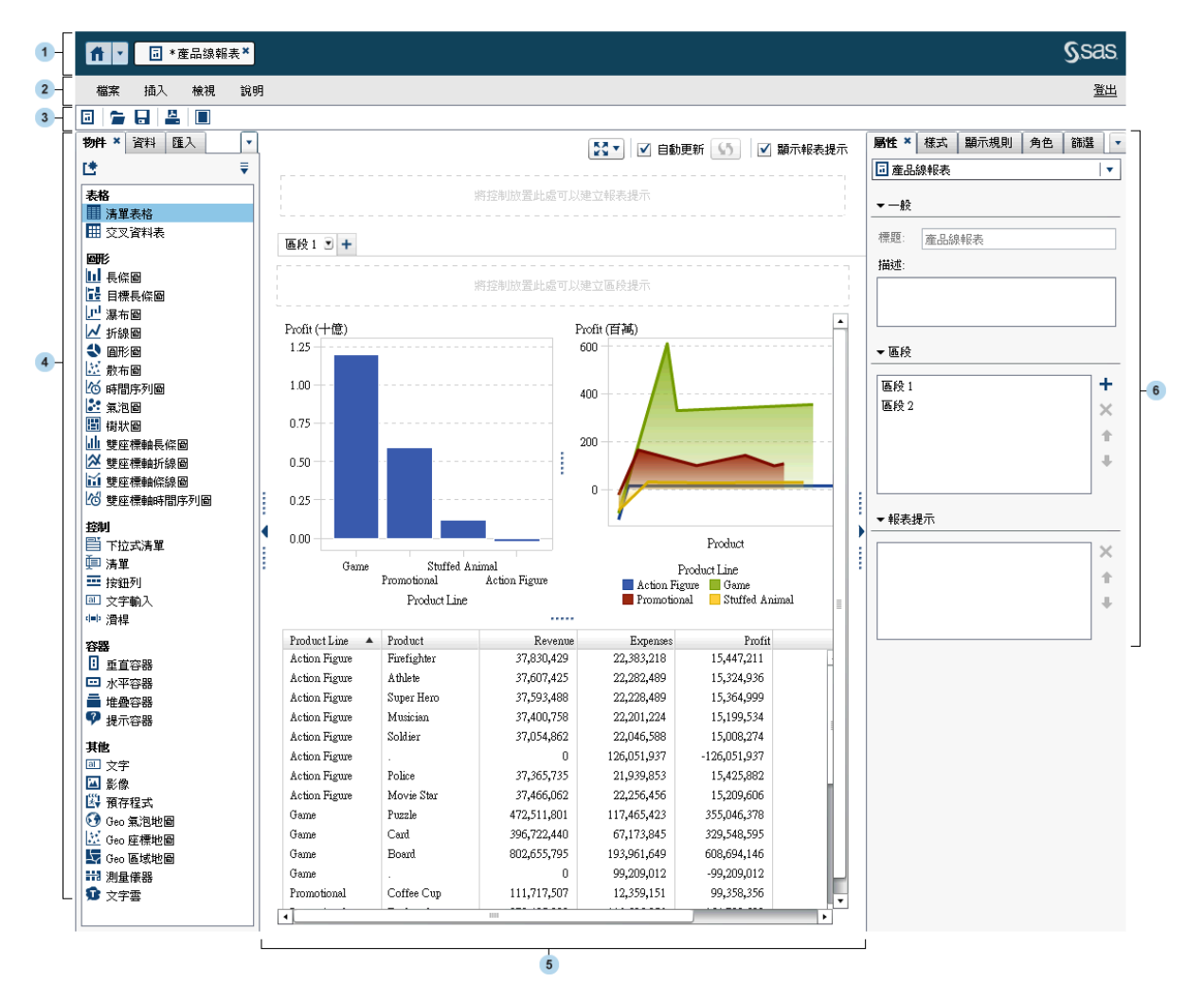

- 1 應用程式列可以讓您返回首頁,以及存取 SAS Visual Analytics 的其他部分和其他與首 頁整合的 SAS 應用程式。也可以存取最近歷程記錄中的應用程式。顯示每個開啟應 用程式的按鈕。
- 2 功能表列提供目前報表或區段的一般工作。
- 3 工具列可以讓您管理和列印報表,以及展開工作區。

38 第 *4* 章 */* 快速參考

- 4 左側窗格中的標籤可以讓您使用新的報表物件、資料、匯入的報表物件和共用規則。
- 5 畫布是建置報表的工作區。畫布的外觀受到報表主題的影響。

一份報表可以有多個區段,每個區段使用畫布上方的標籤即可以存取。按一下書布上方 的圖示,隨即可以變更報表檢視。

書布上方有一個 [自動更新] 核取方塊。可以清除核取方塊,這樣可以設計報表而不用 等待查詢完成。

畫布上方有一個區域可以拖放篩選控制,然後指派類別建立報表層級提示。如果不想看 到這個區域,請清除 [顯示報表提示] 核取方塊。

6 右側窗格中的標籤可以讓您使用報表和其報表物件的詳細資料。

# <span id="page-46-0"></span>檢視器

### 下面是 Web 檢視器中的報表範例:

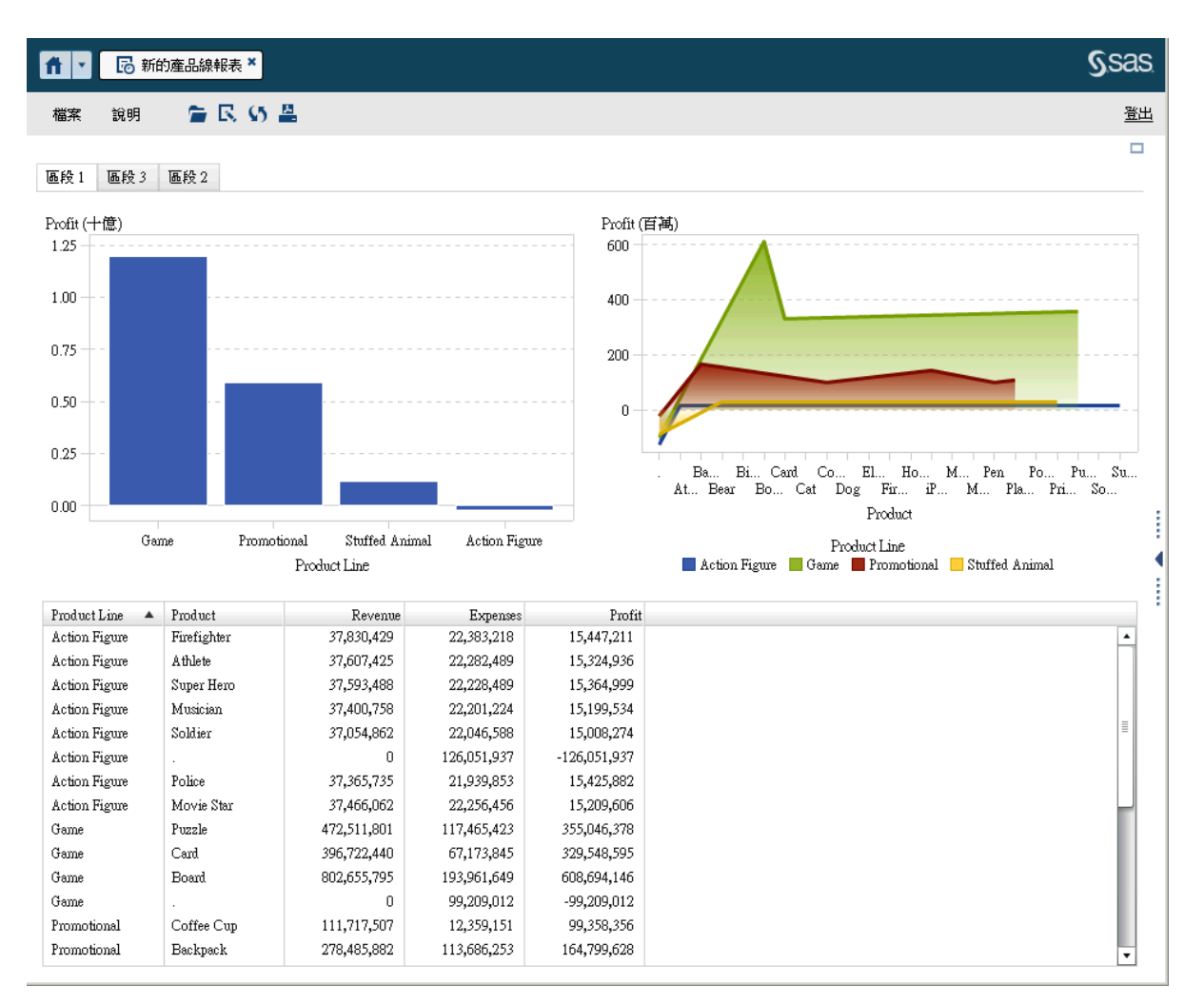

<span id="page-47-0"></span>行動檢視器是每個裝置原生的。例如:下面是 iPad 中 SAS Mobile BI App 的螢幕擷取:

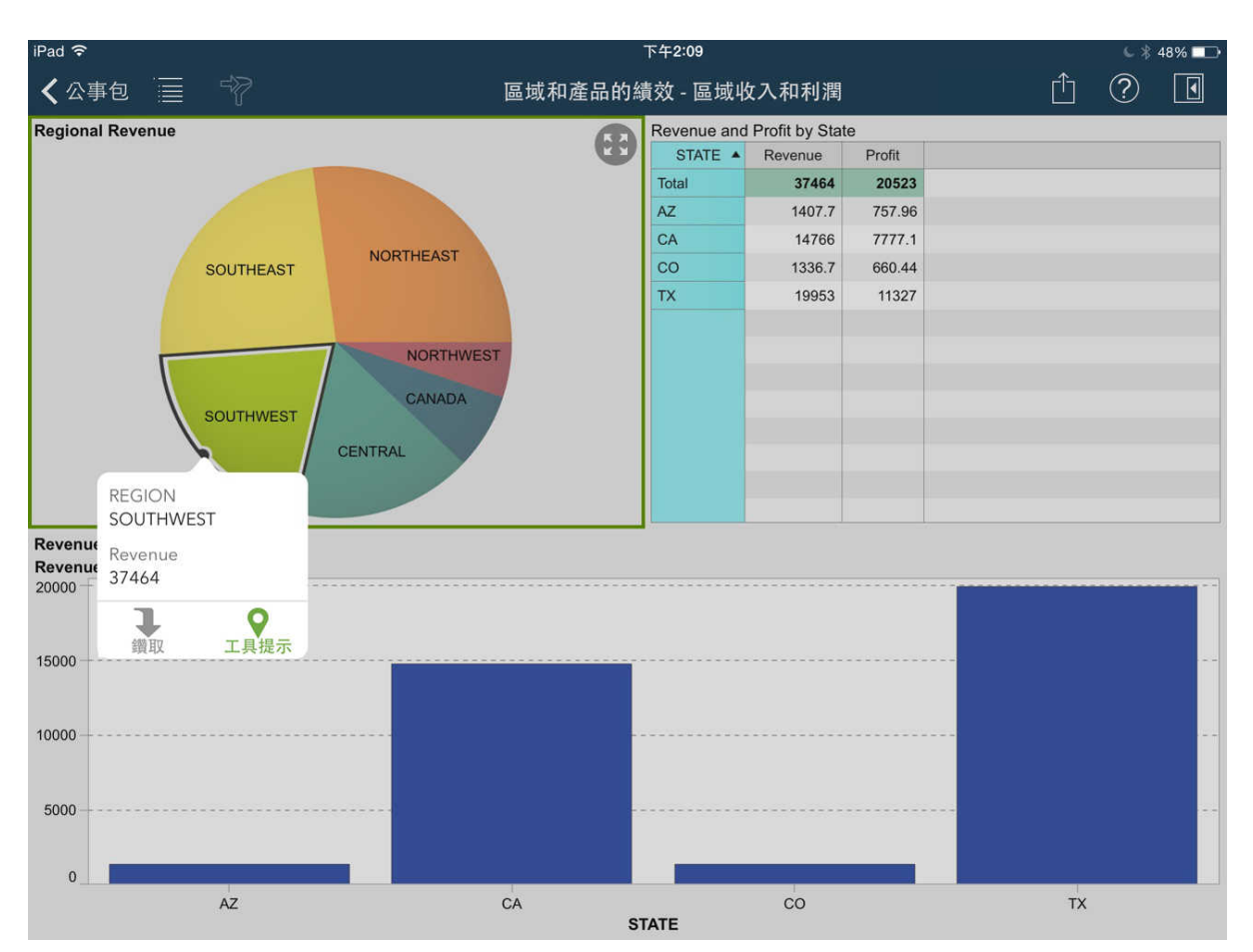

# 可以找到其他文件的地方

SAS Visual Analytics 目前最新的技術資源可以在 SAS 支援網站上的 [SAS Visual](http://support.sas.com/software/products/va/index.html) [Analytics](http://support.sas.com/software/products/va/index.html) 頁面取得。

可以盡情地體驗 SAS 軟體。請提交您的[意見反應。](http://support.sas.com/feedback/form?http://support.sas.com/techsup/index.html)